# <span id="page-0-0"></span>**Dell™ Dimension™ 2350 Series**

[Technical Overview](file:///C:/data/systems/dim2350/techov.htm#1101565) [Controls and Lights](file:///C:/data/systems/dim2350/tour.htm#1101572) [Solving Problems](file:///C:/data/systems/dim2350/solve.htm#1077849) [Advanced Troubleshooting](file:///C:/data/systems/dim2350/advanced.htm#1118998) [Technical Specifications](file:///C:/data/systems/dim2350/specs.htm#1101572) [System Setup Program](file:///C:/data/systems/dim2350/syssetup.htm#1097056) [Adding and Replacing Parts](file:///C:/data/systems/dim2350/replace.htm#1101572) **[Documentation](file:///C:/data/systems/dim2350/docs.htm#1102127)** 

HINT: A HINT indicates important information that helps you make better use of your computer.

**NOTICE:** A NOTICE indicates either potential damage to hardware or loss of data and tells you how to avoid the problem.

CAUTION: A CAUTION indicates a potential for property damage, personal injury, or death.

## **Abbreviations and Acronyms**

For a complete list of abbreviations and acronyms, see the *[Tell Me How](file:///C:/data/systems/dim2350/tellhow.chm)* help file.

If you purchased a Dell™ n Series computer, any references in this document to Microsoft® Windows® operating systems are not applicable.

## **Information in this document is subject to change without notice. © 2002–2003 Dell Computer Corporation. All rights reserved.**

Reproduction in any manner whatsoever without the written permission of Dell Computer Corporation is strictly forbidden.

Trademarks used in this text: D*ell*, the DELL logo, and D*imensio*n are trademarks of Dell Computer Corporation; I*ntel, Pentum,* and C*elero*n are registered trademarks of Intel<br>Corporation; *Microsoft* and Windows are r jurisdictions.

Other trademarks and trade names may be used in this document to refer to either the entities claiming the marks and names or their products. Dell Computer Corporation<br>disclaims any proprietary interest in trademarks and t

This product incorporates copyright protection technology that is protected by method claims of certain U.S. patents and other intellectual property rights owned by Macrovision<br>Corporation and other rights owners. Use of t

April 2003 Rev. A03

### <span id="page-1-0"></span>**Advanced Troubleshooting Dell™ Dimension™ 2350 Series**

# **O** [Diagnostic Codes](#page-1-1)

- [Beep Codes](#page-2-0)
- **O** [Drivers](#page-4-0)
- [Using System Restore](#page-5-0)
- **[System Messages](#page-2-1) O** [Dell Diagnostics](#page-3-0)
- [Reinstalling Microsoft](#page-6-1)® Windows® XP

# <span id="page-1-1"></span>**Diagnostic Codes**

To help you troubleshoot a problem, your computer is equipped with four lights on the <u>back panel</u> labeled "A," "B," "C," and "D." These lights can be yellow,<br>green, or off. When the computer starts normally, the lights fl

#### **A** CAUTION: Before you begin any of the procedures in this section, follow the safety instructions in your *Owner's Manual*.

[Resolving Software and Hardware Incompatibilities](#page-6-0)

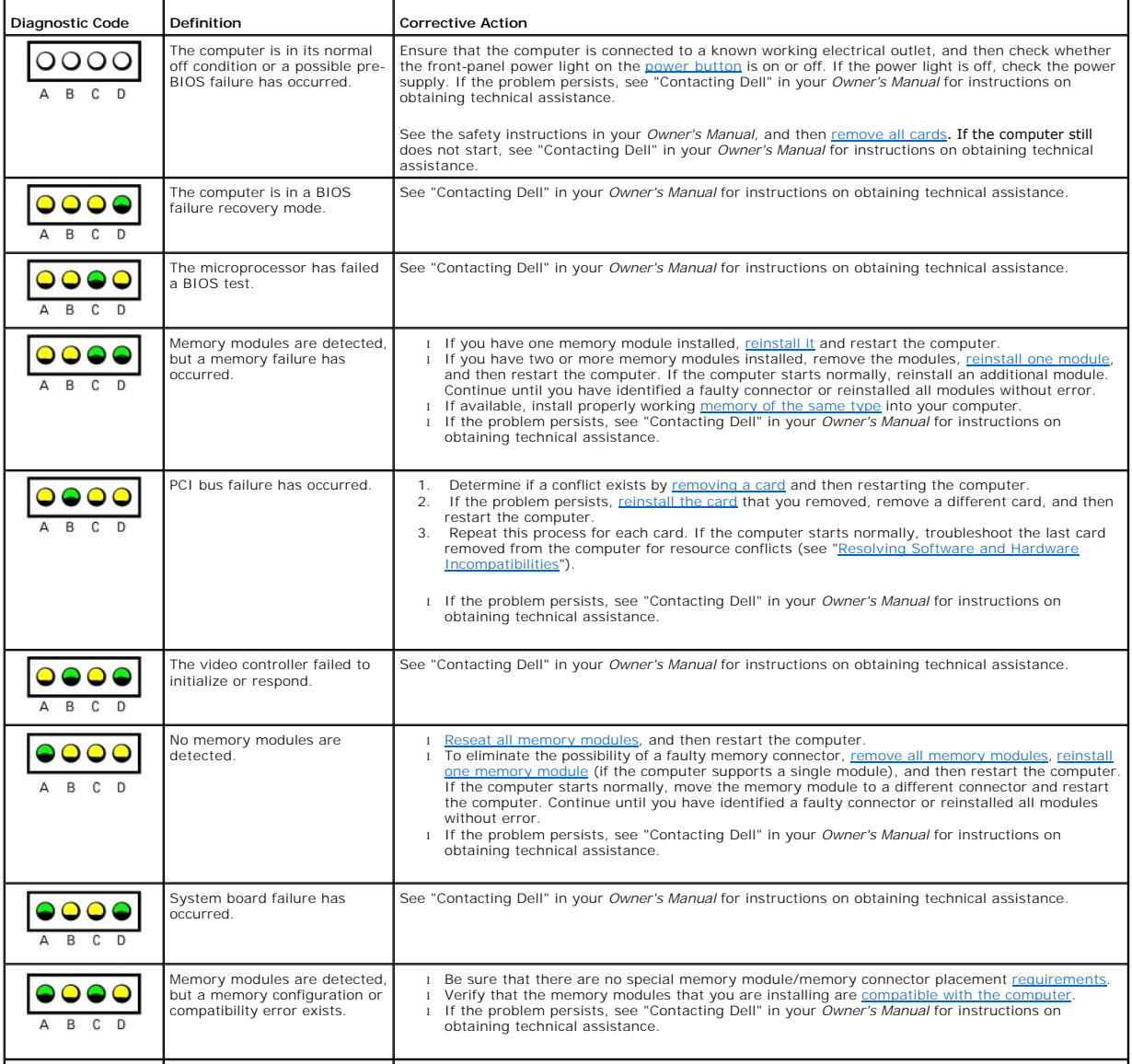

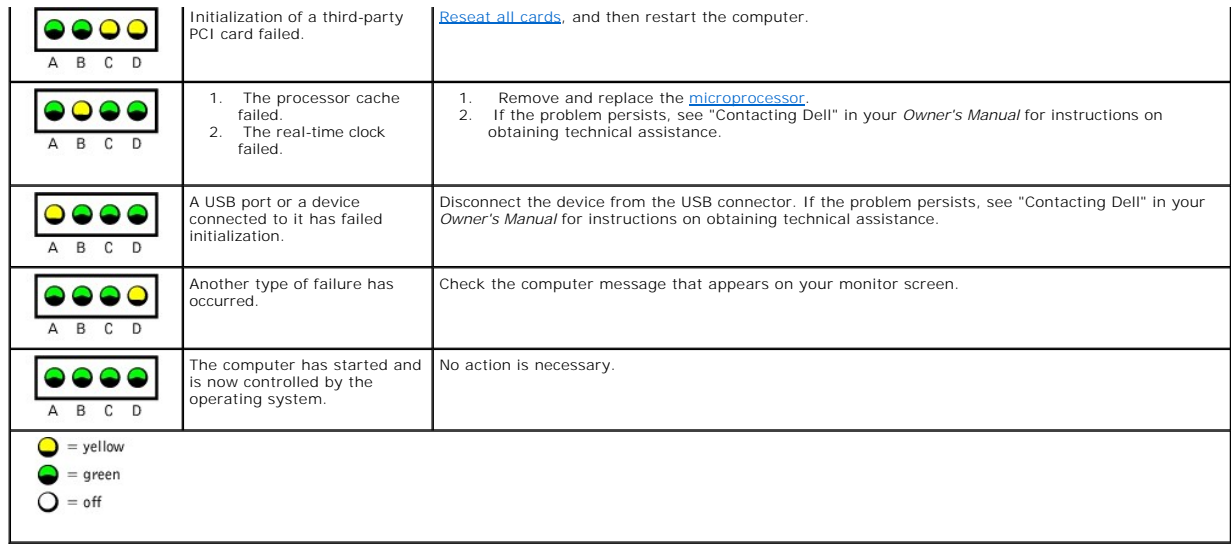

## <span id="page-2-0"></span>**Beep Codes**

If the monitor cannot display errors or problems during POST, the computer might emit a series of beeps (a beep code) that identifies the problem.

[Reseating the memory modules](file:///C:/data/systems/dim2350/replace.htm#1183874) may fix the POST beep code errors listed below. If the problem persists, see "Contacting Dell" in your *Owner's Manual* for instructions on obtaining technical assistance.

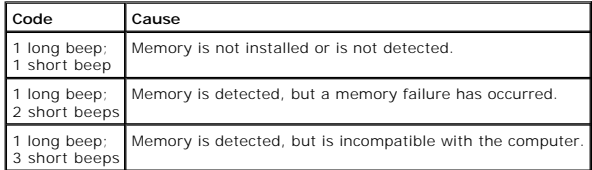

If you hear one of the following POST beep codes, see "Contacting Dell" in your *Owner's Manual* for instructions on obtaining technical assistance.

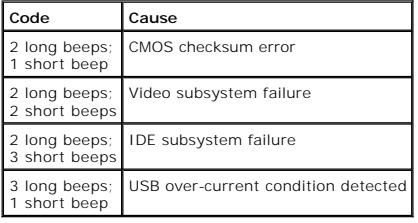

# <span id="page-2-1"></span>**System Messages**

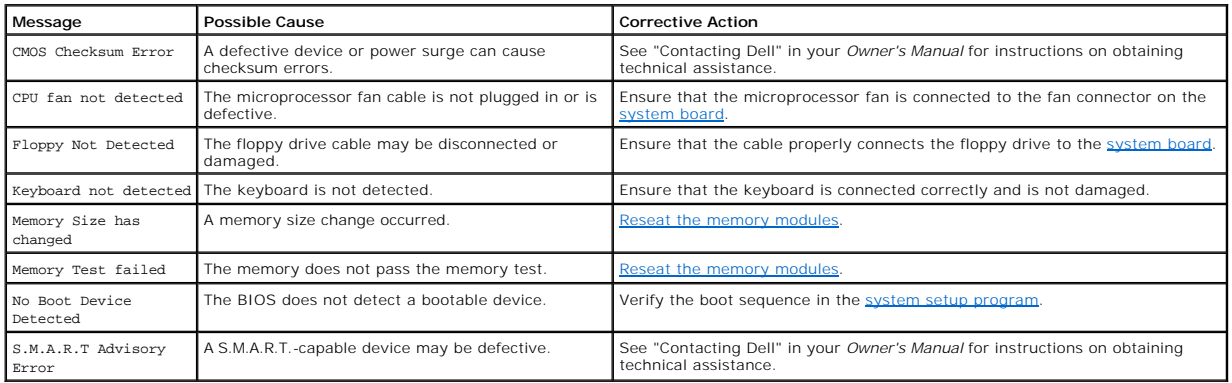

## <span id="page-3-4"></span><span id="page-3-0"></span>**Dell Diagnostics**

### **When to Use the Dell Diagnostics**

If you experience a problem with your computer, perform the checks in "<u>[Solving Problems](file:///C:/data/systems/dim2350/solve.htm#1077849)</u>" and run the Dell Diagnostics before you contact Dell for technical<br>assistance. Running the Dell Diagnostics may help you resolve th important information for Dell's service and support personnel.

The Dell Diagnostics allows you to:

- l Perform express, extended, or custom tests on one or all devices.
- 1 Select tests based on a symptom of the problem you are having
- l Choose how many times a test is run.
- l Display test results.
- l Suspend testing if an error is detected.
- l Access online help information that describes the tests and devices.
- l Receive status messages that tell you whether tests completed successfully.
- l Receive error messages if problems are detected.

### **Starting the Dell Diagnostics**

● NOTICE: Only use the Dell Diagnostics to test your Dell™ computer. Using this program with other computers can result in error messages.

Start the Dell Diagnostics from either your [hard drive](#page-3-1) or from the *[Dell Dimension ResourceCD](#page-3-2)*.

#### <span id="page-3-1"></span>**Starting the Dell Diagnostics From Your Hard Drive**

- 1. Shut down and restart the computer.
- 2. When the DELL™ logo appears, press <F12> immediately.

HINT: If you receive a message stating that no Diagnostics utility partition has been found, [follow the instructions](#page-3-2) to run the Dell Diagnostics from your ResourceCD.

If you wait too long and the Microsoft® Windows® logo appears, continue to wait until you see the Windows desktop. Then shut down your computer through the **Start** menu and try again.

- 3. When the boot device list appears, highlight **Boot to Utility Partition** and press <Enter>.
- 4. When the Dell Diagnostics Main Menu appears, [select the test](#page-3-3) you want to run.

#### <span id="page-3-2"></span>**Starting the Dell Diagnostics From the ResourceCD**

- 1. Insert the ResourceCD into the CD drive.
- 2. Shut down and restart the computer.

When the DELL™ logo appears, press <F12> immediately.

If you wait too long and the Windows logo appears, continue to wait until you see the Windows desktop. Then shut down your computer through the Start menu and try again.

HINT: This feature changes the boot sequence for one time only. On the next start-up, the computer boots according to the devices specified in the system setup program.

- 3. When the boot device list appears, highlight **IDE CD-ROM Device** and press <Enter>.
- 4. Select the **IDE CD-ROM Device** option from the CD boot menu.
- 5. Select the **Boot from CD-ROM** option from the menu that appears.
- 6. Type 1 to start the ResourceCD menu.
- 7. Type 2 to start the Dell Diagnostics.
- 8. Select **Run the 32 Bit Dell Diagnostics** from the numbered list. If multiple versions are listed, select the version appropriate for your platform.
- 9. When the Dell Diagnostics Main Menu appears, [select the test](#page-3-3) you want to run.

#### <span id="page-3-3"></span>**Dell Diagnostics Main Menu**

1. After the Dell Diagnostics loads and the **Main Menu** screen appears, click the button for the option you want.

HINT: The Service Tag number for your computer is located at the top of each test screen.

**Option Function**

<span id="page-4-2"></span>Express Test Performs a quick test of devices. This test typically takes 10 to 20 minutes and requires no interaction on your part. Run Express Test first to increase the possibility of tracing the problem quickly. Extended Test Performs a thorough check of devices. This test typically takes an hour or more and requires you to answer questions periodically. Custom Test Tests a specific device. You can customize the tests you want to run. Symptom Tree Lists the most common symptoms encountered and allows you to select a test based on the symptom of the problem you are having.

2. If a problem is encountered during a test, a message displaying the error code and a description of the problem appear. Write down the error code and problem description and follow the instructions on the screen.

If you cannot resolve the error condition, contact Dell. See "Contacting Dell" in your *Owner's Manual* for instructions on obtaining technical assistance.

3. If you run a test from the **Custom Test** or **Symptom Tree** option, click the applicable tab described in the following table for more information.

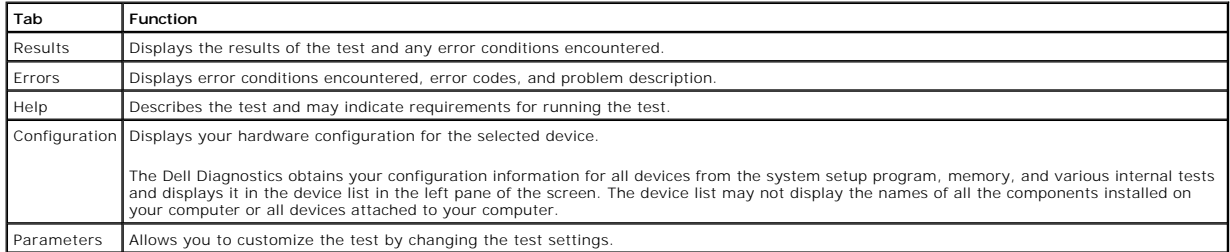

4. When the tests are completed, if you are running the Dell Diagnostics from the ResourceCD*,* remove the CD.

5. Close the test screen to return to the **Main Menu** screen. To exit the Dell Diagnostics and restart the computer, close the **Main Menu** screen.

## <span id="page-4-0"></span>**Drivers**

## **What Is a Driver?**

A driver is a program that controls a device such as a printer, mouse, or keyboard. All devices require a driver program.

A driver acts like a translator between the device and the programs that use the device. Each device has its own set of specialized commands that only its driver recognizes.

Many drivers such as the keyboard driver come with your Microsoft® Windows® operating system. You may need to install drivers if:

- l You upgrade your operating system.
- l You reinstall your operating system.
- l You connect or install a new device.

If you experience a problem with any device, perform the steps in the following sections to identify whether the driver is the source of your problem and if necessary, to update the driver.

### **Identifying Drivers**

- 1. Click the **Start** button and click **Control Panel**.
- 2. In the **Control Panel** window, under **Pick a Category**, click **Performance and Maintenance**.
- 3. In the **Performance and Maintenance** window, click **System**.
- 4. In the **System Properties** screen, click the **Hardware** tab.
- 5. Click **Device Manager**.
- 6. In the **Device Manager** window, scroll down the list to see if any device has an exclamation point (a yellow circle with a [!]) on the device icon.

If an exclamation point is next to the device name, you may need to reinstall the driver or install a new driver.

## <span id="page-4-3"></span>**Reinstalling Drivers**

■ NOTICE: The Dell Support website and your *Dell Dimension ResourceCD* provide approved drivers for Dell™ computers. If you install drivers obtained from other sources, your computer might not work correctly.

### <span id="page-4-1"></span>**Using Windows XP Device Driver Rollback**

If a problem occurs on your computer after you install or update a driver, use Windows XP Device Driver Rollback or to replace the driver with the previously installed version.

To use Device Driver Rollback:

1. Click the **Start** button and click **Control Panel**.

- <span id="page-5-3"></span>2. In the **Control Panel** window, under **Pick a Category**, click **Performance and Maintenance**.
- 3. In the **Performance and Maintenance** window, click **System**.
- 4. In the **System Properties** screen, click the **Hardware** tab.
- 5. Click **Device Manager**.
- 6. In the **Device Manager** window, right-click the device for which the new driver was installed, and then click **Properties**.
- 7. Click the **Drivers** tab.
- 8. Click **Roll Back Driver**.

If Device Driver Rollback does not resolve the problem, then use [System Restore](#page-5-0) to return your operating system to the operating state it was in before you installed the new driver.

#### **Using the Dell Dimension ResourceCD**

If using [Device Driver Rollback](#page-4-1) or [System Restore](#page-5-0) does not resolve the problem, then reinstall the driver from the *Dell Dimension ResourceCD*:

- 1. With the Windows desktop displayed, insert the ResourceCD into the CD or DVD drive.
- If this is your first time to use the ResourceCD, go to [step 2](#page-5-1). If not, go t[o step 5](#page-5-2).
- <span id="page-5-1"></span>2. When the ResourceCD installation program starts, follow the prompts on the screen.
- 3. When the **InstallShield Wizard Complete** window appears, remove the ResourceCD and click **Finish** to restart the computer.
- 4. When you see the Windows desktop, reinsert the ResourceCD into the CD or DVD drive.
- <span id="page-5-2"></span>5. At the **Welcome Dell System Owner** screen, click **Next**.

HINT: The ResourceCD displays drivers only for hardware that came on your computer. If you installed additional hardware, the drivers for the new hardware might not be displayed by the ResourceCD. If those drivers are not displayed, exit the ResourceCD program. For drivers information, see the documentation that came with the device.

A message stating that the ResourceCD is detecting hardware in your computer appears.

The drivers that are used by your computer are automatically displayed in the **My Drivers—The ResourceCD has identified these components in your system** window.

6. Click the driver that you want to reinstall and follow the instructions on the screen.

If a particular driver is not listed, then that driver is not required by your operating system.

## <span id="page-5-0"></span>**Using System Restore**

The Microsoft® Windows® XP operating system provides System Restore to allow you to return your computer to an earlier operating state (without affecting<br>data files) if changes to the hardware, software, or other system se

**NOTICE:** Make regular backups of your data files. System Restore does not monitor your data files or recover them.

### **Creating a Restore Point**

- 1. Click the Start button and click Help and Support.
- 2. Click System Restore.
- 3. Follow the instructions on the screen.

## **Restoring the Computer to an Earlier Operating State**

If problems occur after you install a device driver, use [Device Driver Rollback](#page-4-1) to resolve the problem. If that is unsuccessful, then use System Restore.

**NOTICE:** Before you restore the computer to an earlier operating state, save and close all open files and close all open programs. Do not alter, open, or delete any files or programs until the system restoration is complete.

- 1. Click the **Start** button, point to All Programs-> Accessories-> System Tools, and then click System Restore.
- 2. Ensure that **Restore my computer to an earlier time** is selected and click **Next**.
- 3. Click a calendar date to which you want to restore your computer.

The Select **a Restore Point** screen provides a calendar that allows you to see and select restore points. All calendar dates with available restore points appear in bold.

4. Select a restore point and click **Next**.

If a calendar date has only one restore point, then that restore point is automatically selected. If two or more restore points are available, click the restore point that you prefer.

<span id="page-6-2"></span>5. Click **Next**.

The **Restoration Complete** screen appears after System Restore finishes collecting data and then the computer restarts.

6. After the computer restarts, click **OK**.

To change the restore point, you can either repeat the steps using a different restore point, or you can undo the restoration.

### **Undoing the Last System Restore**

**NOTICE:** Before you undo the last system restore, save and close all open files and close all open programs. Do not alter, open, or delete any files or programs until the system restoration is complete.

- 1. Click the Start button, point to All Programs-> Accessories-> System Tools, and then click System Restore.
- 2. Click **Undo my last restoration** and click **Next**.
- 3. Click **Next**.

The System Restore screen appears and the computer restarts.

4. After the computer restarts, click **OK**.

#### **Enabling System Restore**

If you reinstall Windows XP with less than 200 MB of free hard-disk space available, System Restore is automatically disabled. To see if System Restore is enabled:

- 1. Click the **Start** button and click **Control Panel**.
- 2. Click **Performance and Maintenance**.
- 3. Click **System**.
- 4. Click the **System Restore** tab.
- 5. Ensure that **Turn off System Restore** is unchecked.

### <span id="page-6-0"></span>**Resolving Software and Hardware Incompatibilities**

Windows XP IRQ conflicts occur if a device either is not detected during the operating system setup or is detected but incorrectly configured.

To check for conflicts on a computer running Windows XP:

- 1. Click the **Start** button and click **Control Panel**.
- 2. Click **Performance and Maintenance** and click **System**.
- 3. Click the **Hardware** tab and click **Device Manager**.
- 4. In the **Device Manager** list, check for conflicts with the other devices.

Conflicts are indicated by a yellow exclamation point (!) beside the conflicting device or a red X if the device has been disabled.

5. Double-click any conflict to display the **Properties** window.

If an IRQ conflict exists, the **Device** status area in the **Properties** window reports the cards or devices that share the device's IRQ.

6. Resolve conflicts by reconfiguring the devices or removing the devices from the **Device Manager**.

To use the Windows XP Hardware Troubleshooter:

- 1. Click the **Start** button and click **Help and Support**.
- 2. Type hardware troubleshooter in the **Search** field and click the arrow to start the search.
- 3. Click **Hardware Troubleshooter** in the **Search Results** list.
- 4. In the **Hardware Troubleshooter** list, click **I need to resolve a hardware conflict on my computer**, and click **Next**.

## <span id="page-6-1"></span>**Reinstalling Microsoft® Windows® XP**

#### **Before You Reinstall**

If you are reinstalling the Windows XP operating system to correct a problem with a newly installed driver, use Windows XP <u>[Device Driver Rollback](#page-4-1)</u> to replace<br>the device driver with the previously installed version.

If Device Driver Rollback does not resolve the problem, then use [System Restore](#page-5-0) to return your operating system to the operating state it was in before you installed the new device driver.

### **Reinstalling Windows XP**

To reinstall Windows XP, perform the steps in the following sections in the order in which they are listed.

The reinstallation process can take 1 to 2 hours to complete. After the reinstallation is complete, you need to reinstall the device drivers, virus protection program, and other software.

**NOTICE:** The *Operating System* CD provides options for reinstalling Windows XP. The options can overwrite files and possibly affect programs installed<br>on your hard drive. Therefore, do not reinstall Windows XP unless ins

**NOTICE:** To prevent conflicts with Windows XP, disable any virus protection software installed on your computer before you reinstall Windows XP. See the documentation that came with the software for instructions.

#### **Preparing to Boot From the Operating System CD**

- 1. Insert the *Operating System* CD into the CD or DVD drive.
- 2. Exit any program or utility that might run after you insert the CD.
- 3. [Shut down](file:///C:/data/systems/dim2350/replace.htm#1122680) and restart the computer.
- 4. Press <F12> immediately after the DELL™ logo appears.

If the operating system logo appears, wait until you see the Windows desktop, and then shut down the computer and try again.

- 5. Use the arrow keys to select CD-ROM and press <Enter>.
- 6. When the Press any key to boot from CD message appears on the screen, press any key.

#### **Starting Windows XP Setup**

1. When the **Windows XP Setup** screen appears, press <Enter> to select **To set up Windows now**.

- 2. Read the information in the **Microsoft Windows Licensing Agreement** screen, and then press <F8> to accept the license agreement.
- 3. If your computer already has Windows XP installed and you want to recover your current Windows XP data, type r to select the repair option, and then remove the CD from the drive.
- 4. If you want to install a new copy of Windows XP, press <Esc> to select the fresh copy option.
- 5. Press <Enter> to select the highlighted partition (recommended), and then follow the instructions on the screen.

HINT: The time required to complete the setup depends on the size of the hard drive and the speed of your computer.

The **Windows XP Setup** screen appears, and the operating system begins to copy files and install the devices. The computer restarts multiple times.

#### **Completing the GUI Setup**

**NOTICE:** When the computer restarts, the following message appears: Press any key to boot from the CD. *Do not* press any key when this message appears.

- 1. When the **Regional and Language Options** screen appears, select the settings for your location and click **Next**.
- 2. Enter your name and organization (optional) in the **Personalize Your Software** screen and click **Next**.
- 3. *If you are reinstalling Windows XP Home Edition*, at the **What's your computer's name** window, enter a name for your computer (or accept the name provided) and click **Next**.

*If you are reinstalling Windows XP Professional*, at the **Computer Name and Administrator Password** window, enter a name for your computer (or accept the one provided) and a password, and then click **Next**.

- 4. If you have a modem installed, enter the requested information and click **Next** when the **Modem Dialing Information** screen appears.
- 5. Enter the date, time, and time zone in the **Date and Time Settings** window and click **Next**.
- 6. *C*lick **Typical** in the **Networking Settings** screen and click **Next**.
- 7. If you are reinstalling Windows XP Professional, you may be prompted to provide further network information regarding your network configuration, such as the domain name or workgroup name. If you are unsure of your settings, accept the default selections.

Windows XP installs the operating system components, configures the computer, and then restarts the computer.

#### **Completing the Operating System Setup**

**NOTICE:** When the computer restarts, the following message appears: Press any key to boot from the CD. *Do not* press any key when this message appears.

- 1. When the Welcome to Microsoft screen appears, click **Next**.
- 2. When the How will this computer connect to the Internet? message appears, click **Skip**.
- 3. When the **Ready to register with Microsoft?** screen appears, click **No, not at this time** and click **Next**.

When the **Who will use this computer?** screen appears, you can enter up to five users.

4. Click **Next**.

5. Click **Finish** to complete the setup and remove the CD from the drive.

## **Reinstalling Drivers and Software**

- 1. [Reinstall the appropriate drivers](#page-4-3).
- 2. Reinstall your virus protection software. See the documentation that came with the software for instructions.
- 3. Reinstall your other software programs. See the documentation that came with the software for instructions.

[Back to Contents Page](file:///C:/data/systems/dim2350/index.htm)

## <span id="page-9-0"></span>**Documentation Dell™ Dimension™ 2350 Series**

- **[Finding Information for Your Computer](#page-9-1)**
- [Printed Documentation](#page-10-0)
- O Online Documentation

# <span id="page-9-1"></span>**Finding Information for Your Computer**

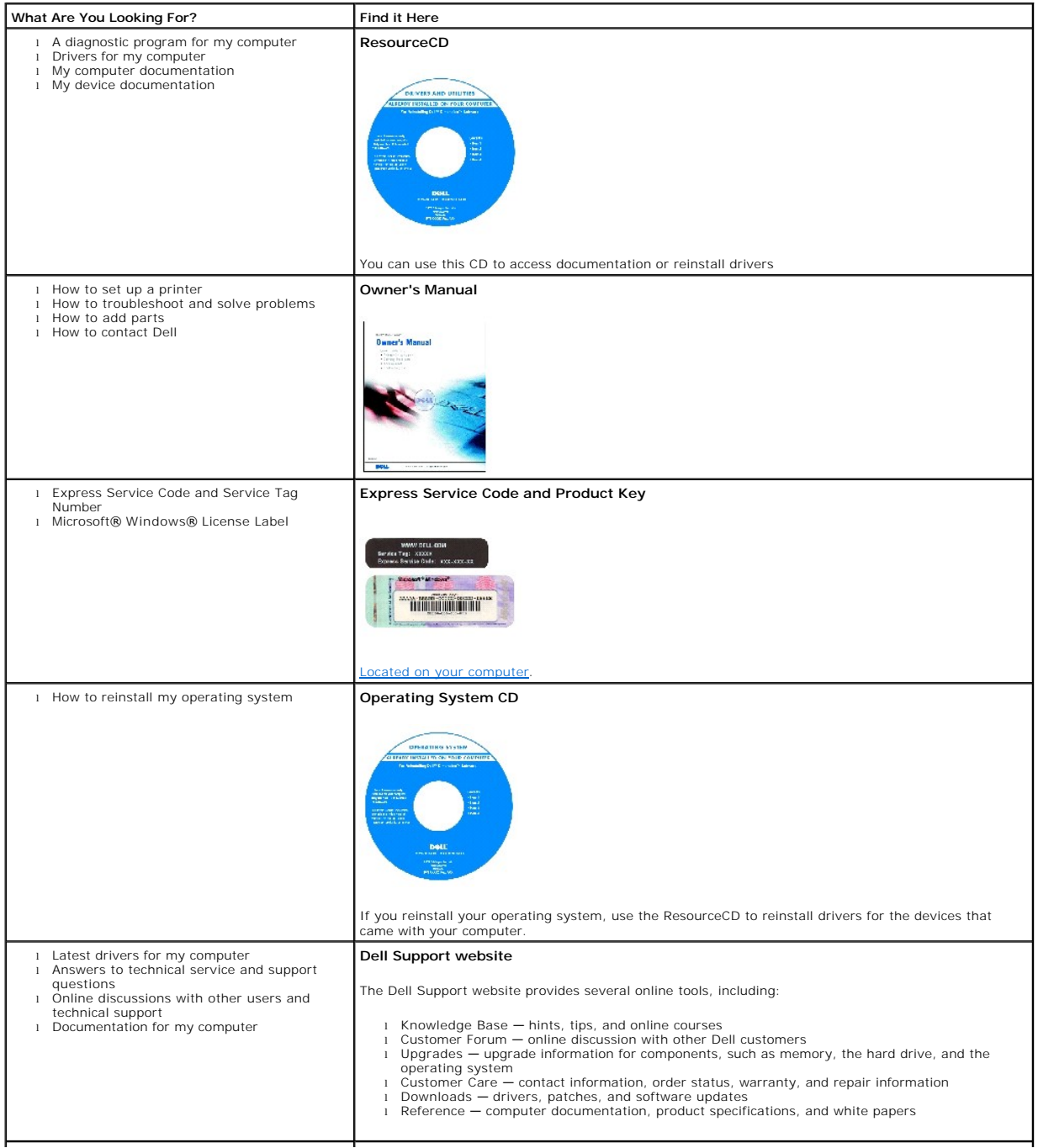

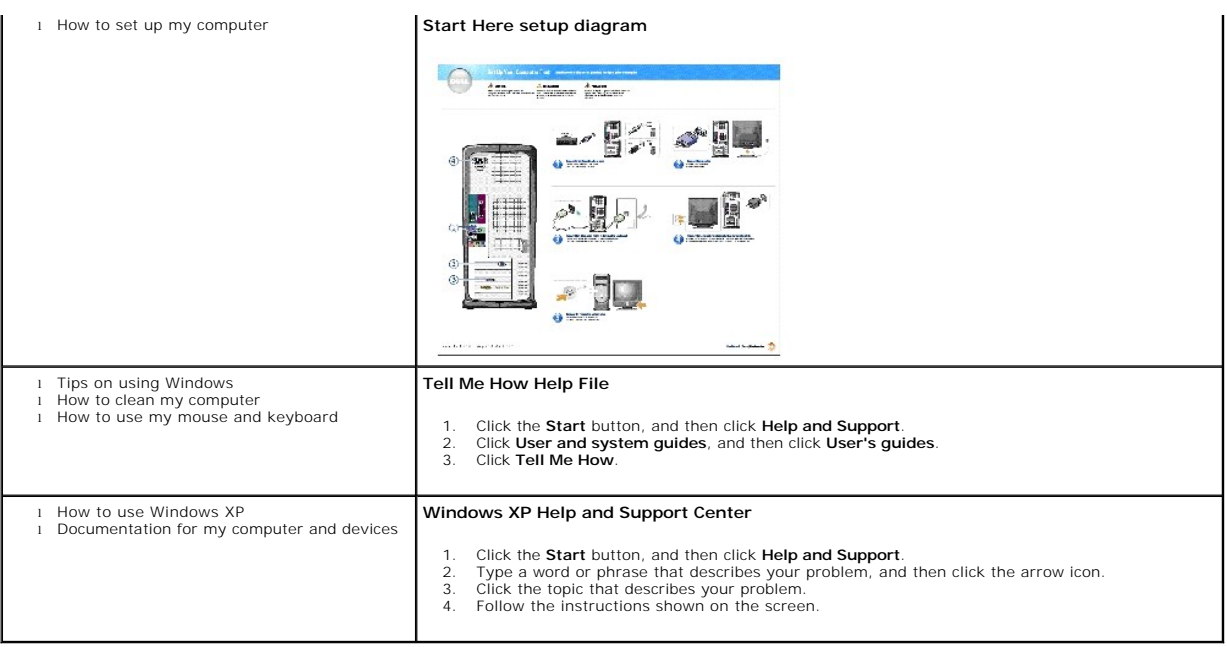

## <span id="page-10-0"></span>**Printed Documentation**

**HINT:** You must right- click the link for a portable document format (PDF) file and save the file to your hard drive. Attempting to open large PDF files through your browser causes your computer to freeze.

To save PDF files (files with an extension of **.pdf**) to your hard drive, right-click the document title, click **Save Target As** in Microsoft® Internet Explorer or **Save**  Link As in Netscape Navigator, and specify a location on your hard drive.

*Right-click only* the following links:

*[Dell Dimension 2350 Owner's Manual](file:///C:/data/systems/dim2350/K0511bk0.pdf)* **(.pdf) (1.16 MB)** — Provides information on adding upgrades, performing basic troubleshooting procedures, and reinstalling drivers. It also provides technical specifications.

[Setup diagram](file:///C:/data/systems/dim2350/K0515a00.pdf) (**.pdf**) (**848 KB**) — Provides information on how to set up your computer.

## <span id="page-10-1"></span>**Online Documentation**

HINT: PDF files require Adobe™ Acrobat Reader, which can be downloaded from the Adobe World Wide Web site at www.adobe.com/acrobat/. To<br>view a PDF file, launch Acrobat Reader. Click **File→ Open** and select the PDF file.

The *Tell Me How* help file is already loaded on your hard drive when you receive your computer. To open the file:

- 1. Click the **Start** button, and then click **Help and Support**.
- 2. Click **User and system guides**, and then click **User's guides**.
- 3. Click **Tell Me How**.

**HINT:** *Tell Me How* help files (files with an extension of **.chm**) require Microsoft Internet Explorer 4.0 or later.

The *Tell Me How* help file allows you to search for information in multiple ways. You can quickly link to information on the following topics:

- l Hardware and software features of your computer
- l The Windows desktop, where you can change your wallpaper and screen saver, create shortcuts, and position icons
- l Software access, installation, and removal
- 1 Basic file management, such as finding, copying, deleting, and renaming files
- l Tips on using your computer hardware

### **Downloading the** *Tell Me How* **Help File**

- 1. Right-click the following link to the file: *[Dell Dimension 2350 Tell Me How](file:///C:/data/systems/dim2350/tellhow.chm)* (**.chm**) (**579 KB**).
- 2. Click **Save Target As** in Microsoft Internet Explorer or **Save Link As** in Netscape Navigator, and specify a location on your hard drive.

## **Viewing the** *Tell Me How* **Help File**

- 1. Click the **Start** button on the Windows desktop, point to **All Programs**® **Accessories**, and then click **Windows Explorer**.
- 2. Navigate to the directory in which you saved the *Tell Me How* help file.
- 3. Double-click the file (**tellhow.chm**).

[Back to Contents Page](file:///C:/data/systems/dim2350/index.htm)

### <span id="page-12-0"></span>**Adding and Replacing Parts Dell™ Dimension™ 2350 Series**

- **O** [Shutting Down the Computer](#page-12-1)
- [Removing the Computer Cover](#page-12-2)
- **O** [Looking Inside Your Computer](#page-13-1)
- **[Adding or Removing Cards](#page-13-2)**
- **[Adding Memory](#page-15-1)**
- 
- [Removing the Front Panel](#page-16-0)
- **C** [Removing the Front-Panel Insert](#page-17-0)
- **O** [Hard Drive](#page-18-0)
- **O [Floppy Drive](#page-20-0)** [Replacing the CD/DVD Drive](#page-22-0)
- [Adding a Second CD/DVD Drive](#page-23-0)
- 
- **C** [Replacing the Microprocessor](#page-24-1)
- **Q** [Replacing the System Board](#page-27-0)
- [Replacing the Power Supply](#page-28-0)
- **C** [Replacing the Battery](#page-29-0)
- **[Replacing the Computer Cover](#page-30-0)**

## <span id="page-12-1"></span>**Shutting Down the Computer**

**NOTICE:** To prevent data loss, you must turn off your computer through the **Start** menu instead of by pressing the power button.

HINT: If you are having difficulty turning off your computer, see ["General Problems.](file:///C:/data/systems/dim2350/solve.htm#1149728)"

- 1. Save and close any open files and exit any open programs.
- 2. Click the **Start** button and then click **Turn off Computer**.
- 3. Click **Turn off**.

The computer automatically turns off after the shutdown process finishes.

4. Turn off your monitor and any other devices connected to power.

## <span id="page-12-2"></span>**Removing the Computer Cover**

**CAUTION: Before you begin any of the procedures in this section, follow the safety instructions provided in your** *Owner's Manual***.** 

- 1. [Shut down the computer](#page-12-1) through the **Start** menu.
- 2. Ensure that your computer and attached devices are turned off. If your computer and attached devices did not automatically turn off when you shut down your computer, turn them off now.

**NOTICE:** To disconnect a network cable, first unplug the cable from your computer and then unplug it from the network wall jack.

- 3. Disconnect any telephone or telecommunication lines from the computer.
- 4. Disconnect your computer and all attached devices from their electrical outlets, and then press the power button to ground the system board.

CAUTION: To guard against electrical shock, always unplug your computer from the electrical outlet before opening the cover.

**NOTICE:** Before touching anything inside your computer, ground yourself by touching an unpainted metal surface, such as the metal at the back of the<br>computer. While you work, periodically touch an unpainted metal surface

- 5. Loosen the thumbscrew.
- 6. Push down on the cover latch.
- 7. Grip the indent in the middle of the computer cover, and slide the computer cover towards the back of the computer.

<span id="page-13-0"></span>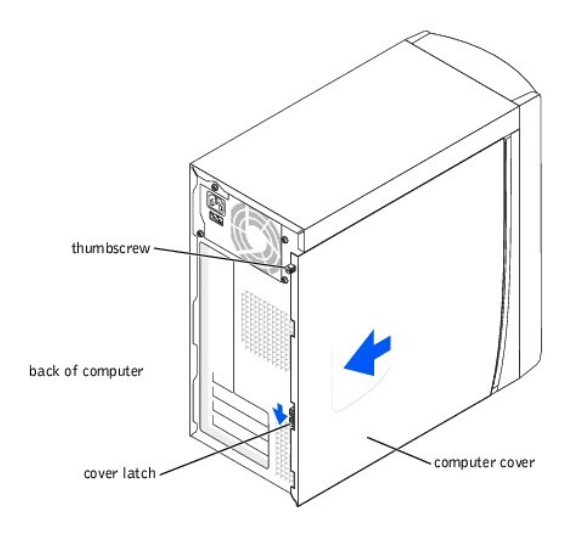

8. Place the computer cover on a level surface.

## <span id="page-13-1"></span>**Looking Inside Your Computer**

CAUTION: Before you begin any of the procedures in this section, follow the safety instructions provided in your *Owner's Manual*.

CAUTION: To guard against electrical shock, always unplug your computer from the electrical outlet before opening the cover.

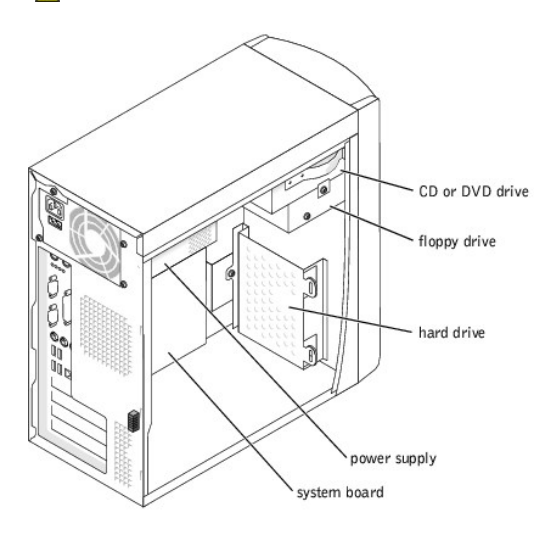

## <span id="page-13-2"></span>**Adding or Removing Cards**

CAUTION: Before you begin any of the procedures in this section, follow the safety instructions provided in your *Owner's Manual*.

- 1. [Shut down the computer](#page-12-1) through the **Start** menu.
- 2. Ensure that your computer and attached devices are turned off. If your computer and attached devices did not automatically turn off when you shut down your computer, turn them off now.

**NOTICE:** To disconnect a network cable, first unplug the cable from your computer and then unplug it from the network wall jack.

3. Disconnect any telephone or telecommunication lines from the computer.

4. Disconnect your computer and all attached devices from their electrical outlets, and then press the power button to ground the system board.

<span id="page-14-1"></span>**CAUTION:** To guard against electrical shock, always unplug your computer from the electrical outlet before opening the cover.

- 5. [Remove the computer cover](#page-12-2).
- **NOTICE:** Before touching anything inside your computer, ground yourself by touching an unpainted metal surface, such as the metal at the back of the<br>computer. While you work, periodically touch an unpainted metal surface
- 6. Lay the computer on its side so that the system board is on the bottom of the inside of the computer.
- <span id="page-14-0"></span>7. Unscrew and remove the filler bracket for the card slot you want to use.

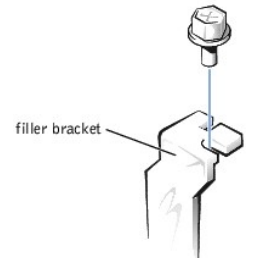

- CAUTION: Some network adapters automatically start the computer when they are connected to a network. To guard against electrical shock, be<br>sure to unplug your computer from its electrical outlet before installing any card
- 8. Align the cutout on the bottom of the card with the crossbar in the system board connector. Gently rock the card into the connector until it is fully seated.

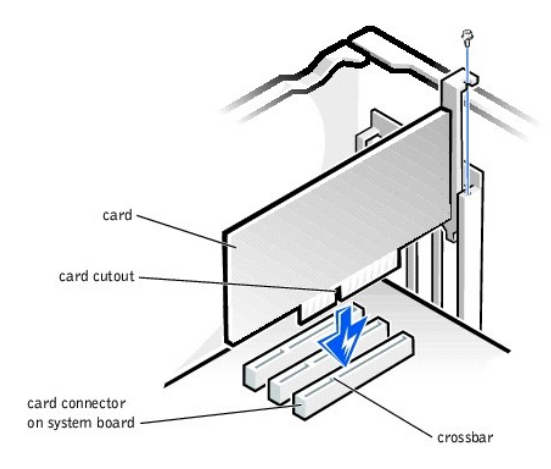

Ensure that the card is fully seated and that its bracket is within the card slot.

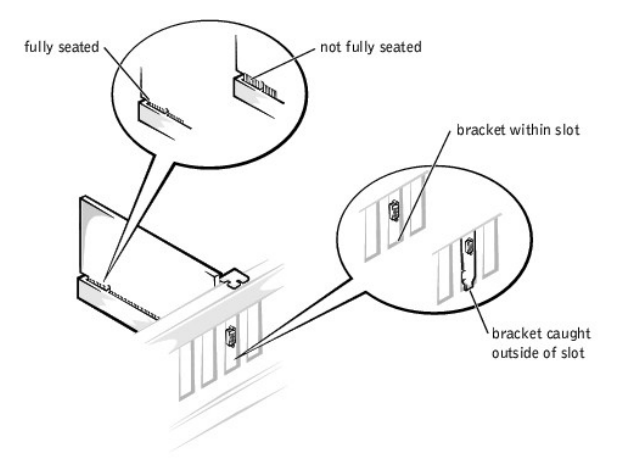

<span id="page-15-2"></span><span id="page-15-0"></span>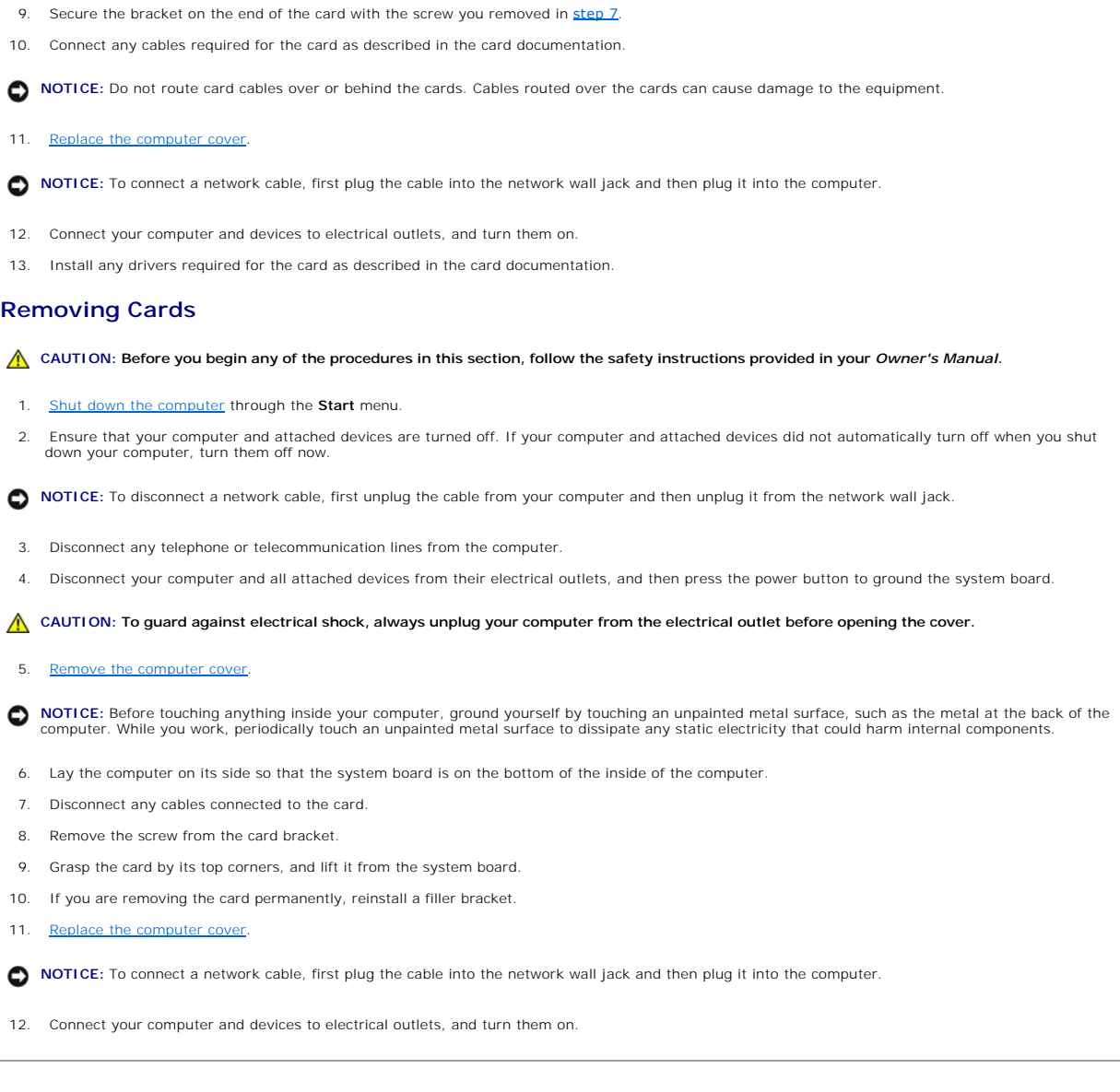

## <span id="page-15-1"></span>**Adding Memory**

CAUTION: Before you begin any of the procedures in this section, follow the safety instructions provided in your *Owner's Manual*.

You can increase your computer memory by installing memory modules on the system board. For information on the type of memory supported by your<br>computer, look under "<u>Memory</u>" in "Technical Specifications."

**HINT:** Memory purchased from Dell is covered under your computer warranty.

- 1. [Shut down the computer](#page-12-1) through the **Start** menu.
- 2. Ensure that your computer and attached devices are turned off. If your computer and attached devices did not automatically turn off when you shut down your computer, turn them off now.

**NOTICE:** To disconnect a network cable, first unplug the cable from your computer and then unplug it from the network wall jack.

- 3. Disconnect any telephone or telecommunication lines from the computer.
- 4. Disconnect your computer and all attached devices from their electrical outlets, and then press the power button to ground the system board.

CAUTION: To guard against electrical shock, always unplug your computer from the electrical outlet before opening the cover.

5. [Remove the computer cover](#page-12-2).

<span id="page-16-1"></span> $\bullet$ **NOTICE:** Before touching anything inside your computer, ground yourself by touching an unpainted metal surface, such as the metal at the back of the<br>computer. While you work, periodically touch an unpainted metal surface

- 6. Lay the computer on its side so that the system board is on the bottom of the inside of the computer.
- 7. If necessary, remove a memory module:
	- a. Press out the securing clip at each end of the memory module connector.
	- b. Grasp the module and pull up.

If the module is difficult to remove, gently ease the module back and forth to remove it from the connector.

8. To insert a module, press out the securing clip at each end of the memory module connector.

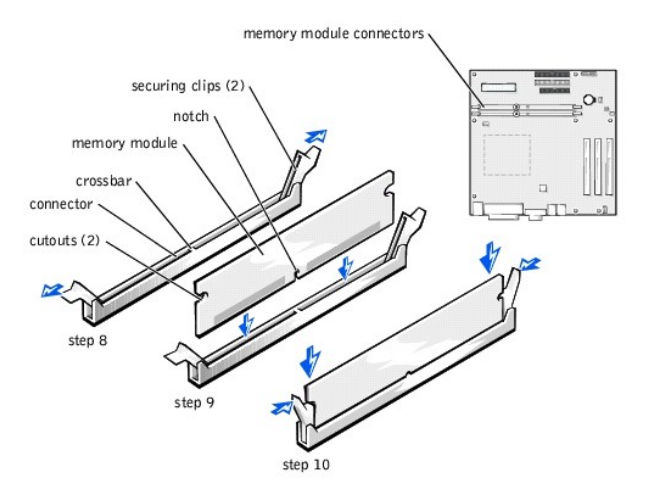

9. Align the notch on the bottom of the module with the crossbar in the connector.

**NOTICE:** To avoid breaking the memory module, do not press near the middle of the module.

10. Insert the module straight down into the connector, ensuring that it fits into the vertical guides at each end of the connector. Press firmly on the ends of the module until it snaps into place.

If you insert the module correctly, the securing clips snap into the cutouts at each end of the module.

11. [Replace the computer cover.](#page-30-0)

**NOTICE:** To connect a network cable, first plug the cable into the network wall jack and then plug it into the computer.

- 12. Connect your computer and devices to electrical outlets, and turn them on.
- 13. Click the **Start** button, right-click **My Computer**, and then click **Properties**.
- 14. Click the **General** tab.

**HINT:** The system memory value reported by the operating system will be slightly less than the memory installed because some memory is reserved for<br>video functions.

15. To verify that the memory is installed correctly, check the amount of memory (RAM) listed.

## <span id="page-16-0"></span>**Removing the Front Panel**

CAUTION: Before you begin any of the procedures in this section, follow the safety instructions provided in your *Owner's Manual*.

- 1. [Shut down the computer](#page-12-1) through the **Start** menu.
- 2. Ensure that your computer and attached devices are turned off. If your computer and attached devices did not automatically turn off when you shut down your computer, turn them off now.

**NOTICE:** To disconnect a network cable, first unplug the cable from your computer and then unplug it from the network wall jack.

```
3. Disconnect any telephone or telecommunication lines from the computer.
```
4. Disconnect your computer and all attached devices from their electrical outlets, and then press the power button to ground the system board.

<span id="page-17-2"></span>CAUTION: To guard against electrical shock, always unplug your computer from the electrical outlet before opening the cover.

5. [Remove the computer cover](#page-12-2).

O **NOTICE:** Before touching anything inside your computer, ground yourself by touching an unpainted metal surface, such as the metal at the back of the<br>computer. While you work, periodically touch an unpainted metal surface

- 6. Release and remove the front panel:
	- a. Push the release lever to release the top tab.
	- b. Reach inside the computer and push the bottom tab towards you to release it (the middle tab releases automatically).
	- c. Rotate the front panel to separate it from the side hinges.

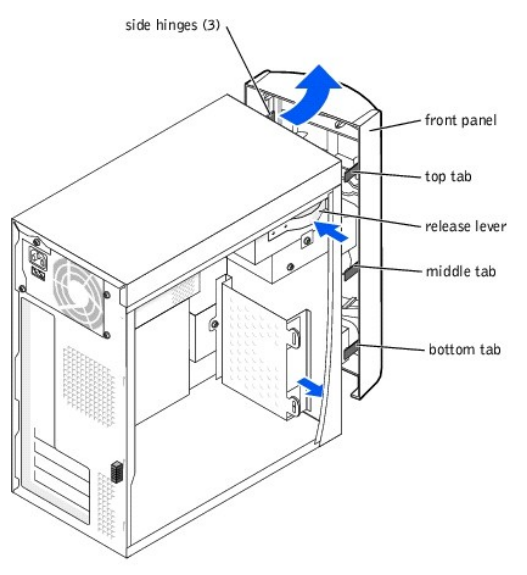

## <span id="page-17-1"></span>**Replacing the Front Panel**

To replace the front panel, attach the side hinges and then rotate the front panel until it snaps onto the front of the computer.

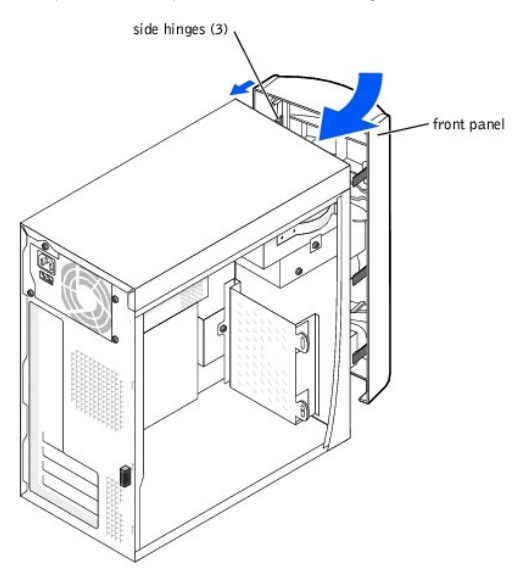

<span id="page-17-0"></span>**Removing the Front-Panel Insert**

<span id="page-18-3"></span>CAUTION: Before you begin any of the procedures in this section, follow the safety instructions provided in your *Owner's Manual*.

- 1. [Shut down the computer](#page-12-1) through the **Start** menu.
- 2. Ensure that your computer and attached devices are turned off. If your computer and attached devices did not automatically turn off when you shut down your computer, turn them off now.

**NOTICE:** To disconnect a network cable, first unplug the cable from your computer and then unplug it from the network wall jack.

- 3. Disconnect any telephone or telecommunication lines from the computer.
- 4. Disconnect your computer and all attached devices from their electrical outlets, and then press the power button to ground the system board.

**CAUTION: To guard against electrical shock, always unplug your computer from the electrical outlet before opening the cover.** 

5. [Remove the computer cover](#page-12-2).

NOTICE: Before touching anything inside your computer, ground yourself by touching an unpainted metal surface, such as the metal at the back of the computer. While you work, periodically touch an unpainted metal surface to dissipate any static electricity that could harm internal components.

- 6. [Remove the front panel](#page-16-0).
- 7. Pull the two front-panel tabs towards you, and then push out the front-panel insert.

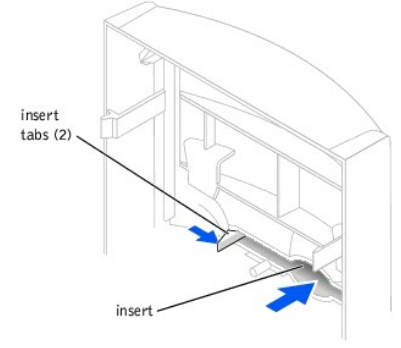

### <span id="page-18-0"></span>**Hard Drive**

- CAUTION: Before you begin any of the procedures in this section, follow the safety instructions provided in your *Owner's Manual*.
- CAUTION: To avoid damage to the drive, do not set it on a hard surface. Instead, set the drive on a soft surface, such as a foam pad, that will **sufficiently cushion it.**
- 1. [Shut down the computer](#page-12-1) through the **Start** menu.
- 2. Ensure that your computer and attached devices are turned off. If your computer and attached devices did not automatically turn off when you shut down your computer, turn them off now.

**NOTICE:** To disconnect a network cable, first unplug the cable from your computer and then unplug it from the network wall jack.

- 3. Disconnect any telephone or telecommunication lines from the computer.
- 4. Disconnect your computer and all attached devices from their electrical outlets, and then press the power button to ground the system board.

**CAUTION: To guard against electrical shock, always unplug your computer from the electrical outlet before opening the cover.** 

5. [Remove the computer cover](#page-12-2).

**NOTICE:** Before touching anything inside your computer, ground yourself by touching an unpainted metal surface, such as the metal at the back of the<br>computer. While you work, periodically touch an unpainted metal surface

- <span id="page-18-2"></span>6. Remove the bracket-securing screw, and then remove the drive bracket from the computer.
- <span id="page-18-1"></span>7. Remove the hard drive-securing screw, and then remove the hard drive from the bracket.

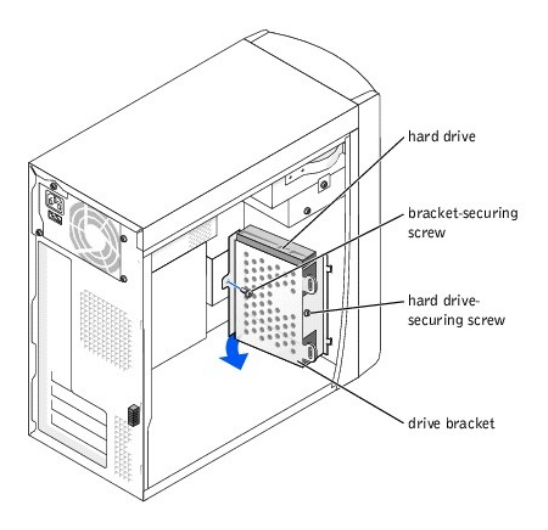

**NOTICE:** Ground yourself by touching an unpainted metal surface on the back of the computer.

0 **NOTICE:** When you unpack the drive, do not set it on a hard surface, which may damage the drive. Instead, set the drive on a soft surface, such as a<br>foam pad, that will sufficiently cushion it.

- 8. Unpack the replacement hard drive.
- 9. Check the jumper setting on the back of the replacement drive.

Ensure that the jumper setting on the new device is set for "cable select" (see the documentation that came with the drive for information).

10. Install the new hard drive in the bracket.

Place the hard drive in the bracket so that the two screw-hole tabs insert into the two screw holes on the hard drive, and then secure the drive to the<br>bracket with the screw that you removed in <u>[step 7](#page-18-1)</u>.

11. Install the bracket into the computer.

Place the two bracket tabs into the drive slots inside the computer's front panel, swing the bracket forward so that it flush with the computer's front<br>panel, and then replace the bracket-securing screw that you removed in

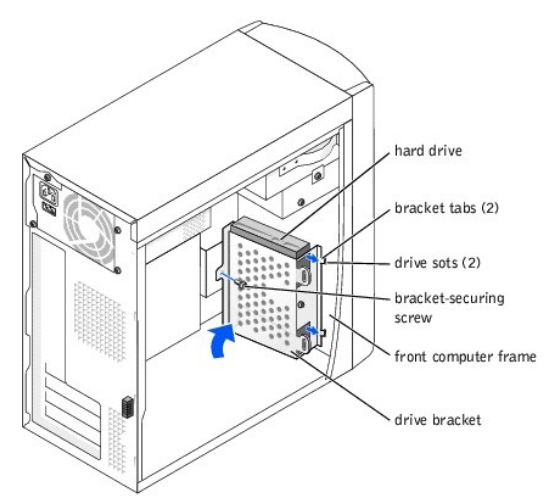

**CAUTION: Match the colored strip on the cable with pin 1 on the drive (pin 1 is marked as "1").**

- 12. Connect the power and data cables to the back of the replacement drive.
- 13. [Replace the computer cover.](#page-30-0)

**NOTICE:** To connect a network cable, first plug the cable into the network wall jack and then plug it into the computer.

14. Connect your computer and devices to electrical outlets, and turn them on.

<span id="page-20-1"></span>15. See the documentation that came with the drive for instructions on installing any software required for drive operation.

<span id="page-20-0"></span>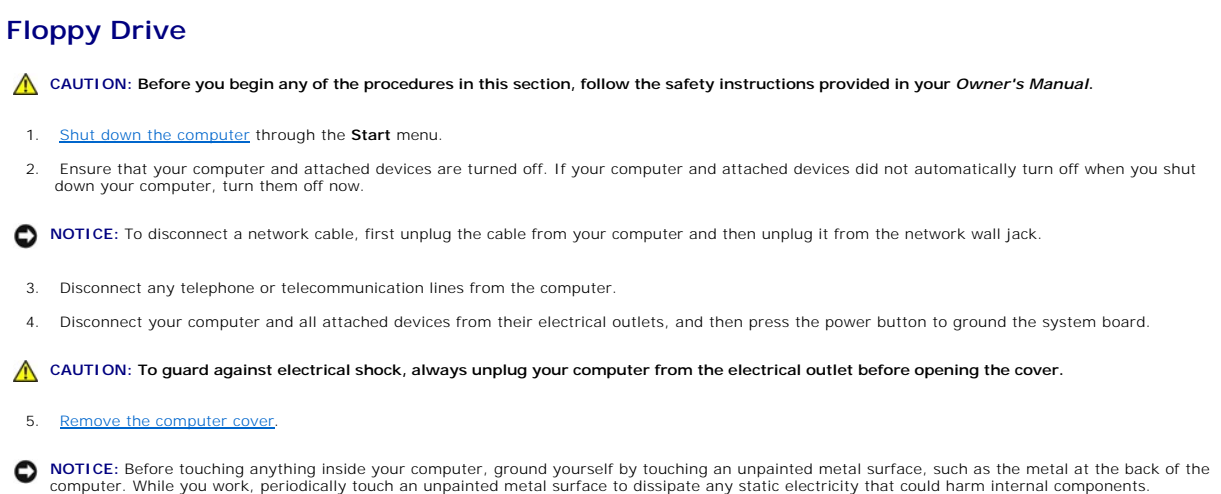

6. Release and remove the front panel:

- a. Push the release lever to release the top tab.
- b. Reach inside the computer and push the bottom tab towards you to release it (the middle tab releases automatically).
- c. Rotate the front panel to separate it from the side hinges.

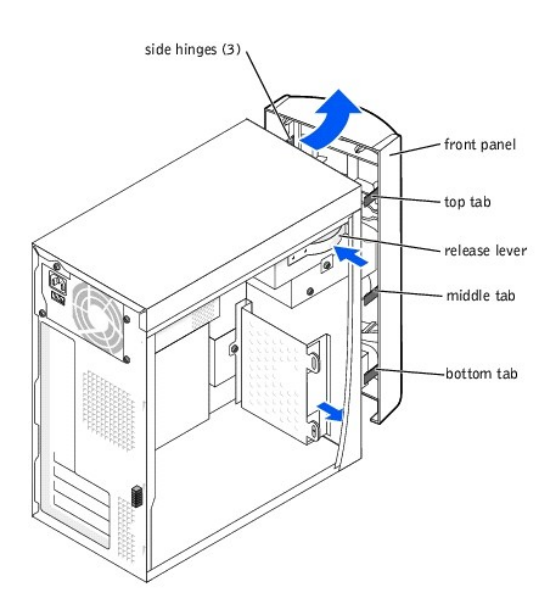

7. Press in the two insert tabs, and then push out the front-panel insert.

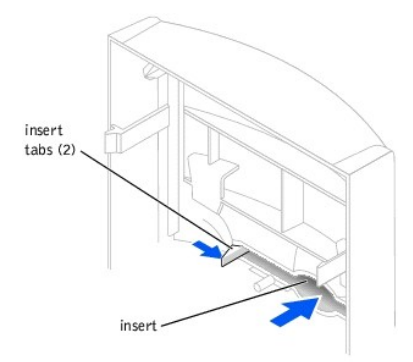

- 8. Connect the floppy-drive power cable to the back of the drive.
- **NOTICE:** Match the colored strip on the cable with pin 1 on the drive (pin 1 is marked as "1").
- 9. Connect the data cable to the back of the drive and to the floppy drive connector on the [system board.](file:///C:/data/systems/dim2350/techov.htm#1101668)

The data cable is included in the floppy drive kit.

10. Position the top of the floppy drive bracket so that it is completely flush with the bottom of the upper drive bay, and then slide the floppy drive bracket forward into place.

The top of the floppy drive bracket has two slots that fit into two clips on the bottom of the upper drive bay. When the floppy drive bracket is properly mounted, it remains in place without support.

11. Secure the floppy drive bracket with the top bracket screw that came with the floppy drive kit.

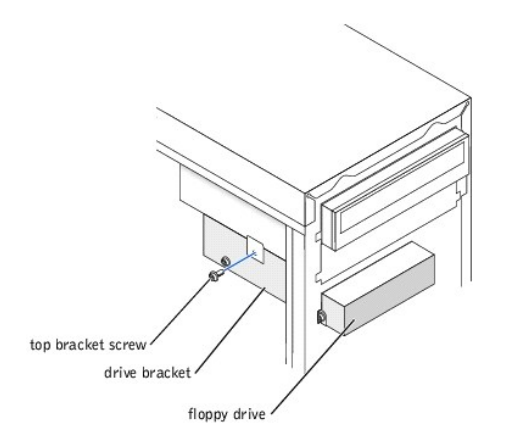

12. Reattach the front panel to the side hinges, and then rotate it until it snaps onto the front of the computer.

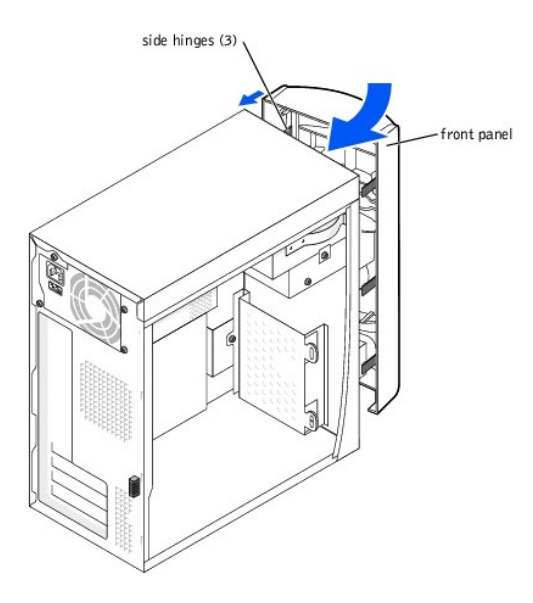

- 13. Check all cable connections, and fold cables out of the way to provide airflow for the fan and cooling vents.
- 14. [Replace the computer cover.](#page-30-0)
- **NOTICE:** To connect a network cable, first plug the cable into the network wall jack and then plug it into the computer.
- 15. Connect your computer and devices to electrical outlets, and turn them on.
- 16. See the documentation that came with the drive for instructions on installing any software required for drive operation.

Use the **Boot** [menu options in the system setup program to adjust the boot order of the floppy drive. For more information about the system setup](file:///C:/data/systems/dim2350/syssetup.htm#1097056)  program.

## <span id="page-22-0"></span>**Replacing the CD/DVD Drive**

**CAUTION: Before you begin any of the procedures in this section, follow the safety instructions provided in your** *Owner's Manual***.** 

**HINT:** Drives sold by Dell come with their own operating software and documentation. After you install a drive, see the documentation that came with<br>the drive for instructions on installing and using the drive software.

- 1. [Shut down the computer](#page-12-1) through the **Start** menu.
- 2. Ensure that your computer and attached devices are turned off. If your computer and attached devices did not automatically turn off when you shut down your computer, turn them off now.
- **NOTICE:** To disconnect a network cable, first unplug the cable from your computer and then unplug it from the network wall jack.
- 3. Disconnect any telephone or telecommunication lines from the computer.
- 4. Disconnect your computer and all attached devices from their electrical outlets, and then press the power button to ground the system board.

CAUTION: To guard against electrical shock, always unplug your computer from the electrical outlet before opening the cover.

5. Remove the computer

**NOTICE:** Before touching anything inside your computer, ground yourself by touching an unpainted metal surface, such as the metal at the back of the computer. While you work, periodically touch an unpainted metal surface to dissipate any static electricity that could harm internal components.

6. [Remove the front panel](#page-16-0).

- 7. Remove the power and drive cables from the back of the drive.
- 8. Remove the securing screw, and then slide the drive forward and remove it from the computer.
- 9. Remove the two alignment screws from the drive, and then install them into the same screw holes on the new drive.

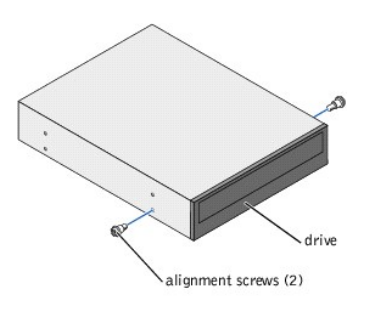

- 10. Ensure that the jumper setting on the new drive is set for "cable select" (see the documentation that came with the drive for information).
- 11. Gently slide the drive into place.
- 12. Once the drive is in place, apply pressure to ensure the drive is fully seated.
- 13. Use the securing screw that came with the drive to attach the drive to the computer.

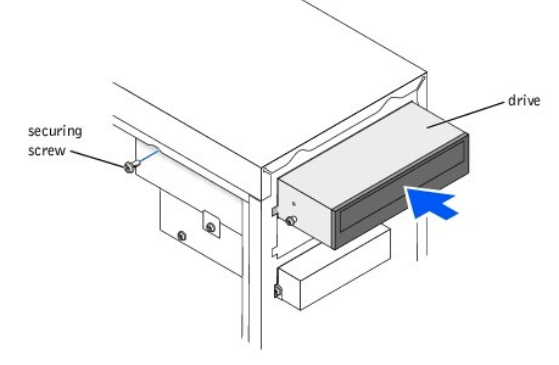

CAUTION: Match the colored strip on the cable with pin 1 on the drive (pin 1 is marked as "1").

- 14. Connect the power and data cables to the new drive.
- 15. Check all cable connections, and fold cables out of the way to provide airflow for the fan and cooling vents.
- 16. [Replace the front panel.](#page-17-1)
- 17. [Replace the computer cover.](#page-30-0)

**NOTICE:** To connect a network cable, first plug the cable into the network wall jack and then plug it into the computer.

- 18. Connect your computer and devices to electrical outlets, and turn them on.
- 19. See the documentation that came with the drive for instructions on installing any software required for drive operation.

## <span id="page-23-0"></span>**Adding a Second CD/DVD Drive**

CAUTION: Before you begin any of the procedures in this section, follow the safety instructions provided in your *Owner's Manual*.

**HINT:** Drives sold by Dell come with their own operating software and documentation. After you install a drive, see the documentation that came with<br>the drive for instructions on installing and using the drive software.

- 1. [Shut down the computer](#page-12-1) through the **Start** menu.
- 2. Ensure that your computer and attached devices are turned off. If your computer and attached devices did not automatically turn off when you shut down your computer, turn them off now.

**NOTICE:** To disconnect a network cable, first unplug the cable from your computer and then unplug it from the network wall jack.

- 3. Disconnect any telephone or telecommunication lines from the computer.
- 4. Disconnect your computer and all attached devices from their electrical outlets, and then press the power button to ground the system board.

CAUTION: To guard against electrical shock, always unplug your computer from the electrical outlet before opening the cover.

<span id="page-24-0"></span>5. [Remove the computer cover](#page-12-2).

**NOTICE:** Before touching anything inside your computer, ground yourself by touching an unpainted metal surface, such as the metal at the back of the<br>computer. While you work, periodically touch an unpainted metal surface

- 6. [Remove the front panel](#page-16-0).
- 7. [Remove the front-panel insert](#page-17-0).
- 8. Ensure that the jumper setting on the new drive is set for "cable select" (see the documentation that came with the drive for information).
- 9. Remove two of the extra alignment screws, shown in the illustration below [step 12](#page-24-2), from the front of the computer and insert them into the drive.

HINT: Some computers come with only two extra alignment screws; others come with four. You only need two alignment screws for this procedure.

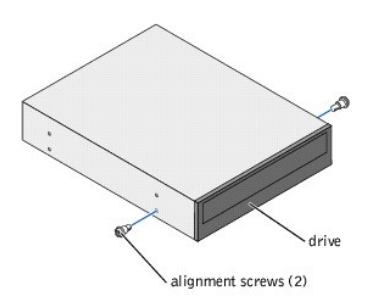

- 10. Gently slide the drive into place.
- 11. Once the drive is in place, apply pressure to ensure the drive is fully seated.
- <span id="page-24-2"></span>12. Use the securing screw that came with the drive to attach the drive to the computer.

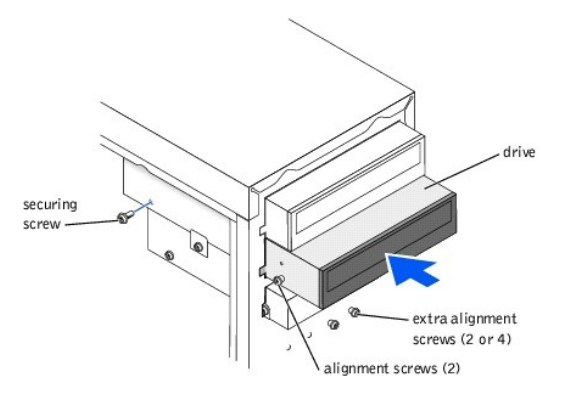

13. Connect a power cable to the new drive.

#### **CAUTION:** Match the colored strip on the cable with pin 1 on the drive (pin 1 is marked as "1").

- 14. Locate the data cable from the CD/DVD drive in the upper drive bay and connect its middle data connector to the new drive.
- 15. Check all cable connections, and fold cables out of the way to provide airflow for the fan and cooling vents.
- 16. [Replace the front panel.](#page-17-1)
- 17. [Replace the computer cover.](#page-30-0)
- **NOTICE:** To connect a network cable, first plug the cable into the network wall jack and then plug it into the computer.
- 18. Connect your computer and devices to electrical outlets, and turn them on.
- 19. See the documentation that came with the drive for instructions on installing any software required for drive operation.

## <span id="page-24-1"></span>**Replacing the Microprocessor**

## **Removing the Microprocessor**

**CAUTION: Before you begin any of the procedures in this section, follow the safety instructions provided in your** *Owner's Manual***.** 

- 1. [Shut down the computer](#page-12-1) through the **Start** menu.
- 2. Ensure that your computer and attached devices are turned off. If your computer and attached devices did not automatically turn off when you shut down your computer, turn them off now.

**NOTICE:** To disconnect a network cable, first unplug the cable from your computer and then unplug it from the network wall jack.

- 3. Disconnect any telephone or telecommunication lines from the computer.
- 4. Disconnect your computer and all attached devices from their electrical outlets, and then press the power button to ground the system board.

**CAUTION: To guard against electrical shock, always unplug your computer from the electrical outlet before opening the cover.** 

5. [Remove the computer cover](#page-12-2).

**NOTICE:** Before touching anything inside your computer, ground yourself by touching an unpainted metal surface, such as the metal at the back of the<br>computer. While you work, periodically touch an unpainted metal surface

- 6. Lift up the heat-sink shroud.
- <span id="page-25-0"></span>7. Press down on the latches to remove the securing clips from the heat sink.

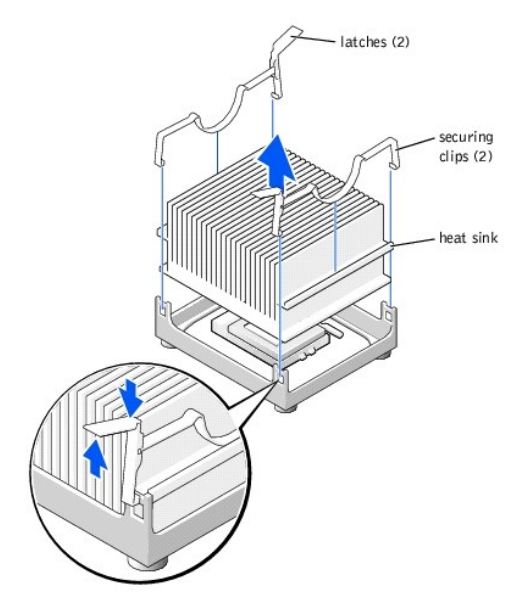

**NOTICE:** Lay the heat sink down with the thermal material facing upward.

8. Lift the heat sink away from the microprocessor.

**NOTICE:** Do not discard the original heat sink and securing clips unless you are installing a microprocessor upgrade kit from Dell. If you are *not* installing<br>a microprocessor upgrade kit from Dell, reuse the original he

**NOTICE:** Be careful not to bend any of the pins when you remove the microprocessor from its socket. Bending the pins can permanently damage the microprocessor.

Your microprocessor socket is a zero insertion force (ZIF) socket with a lever-type handle that secures the microprocessor in, or releases it from, the socket.

- 9. Pull the release lever straight up until the microprocessor is released, and then remove the microprocessor from the socket.
- 10. Leave the release lever extended so that the socket is ready for the new microprocessor.

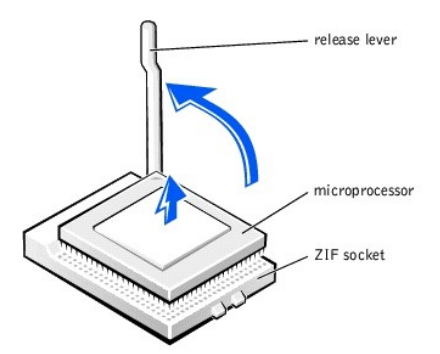

## **Installing the Microprocessor**

**NOTICE:** Ground yourself by touching an unpainted metal surface on the back of the computer.

NOTICE: Be careful not to bend any of the pins when you unpack the microprocessor. Bending the pins can permanently damage the microprocessor.

1. Unpack the new microprocessor.

If any of the pins on the microprocessor appears to be bent, see "Contacting Dell" in your *Owner's Manual* for instructions on obtaining technical assistance.

2. Align the pin-1 corner of the microprocessor with the pin-1 corner of the socket.

HINT: You must identify the pin-1 corner to correctly position the microprocessor.

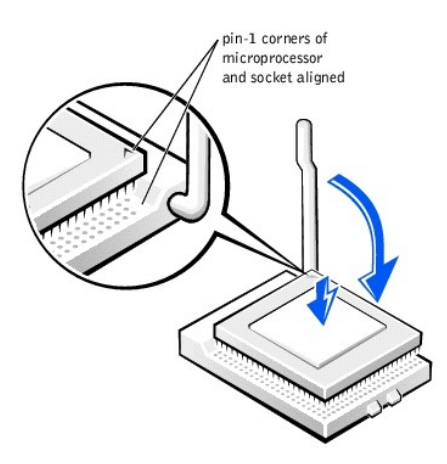

**NOTICE:** You must position the microprocessor correctly in the socket to avoid permanent damage to the microprocessor and the computer when you ٥ turn on the computer.

3. If the release lever on the socket is not fully extended, move it to that position now.

4. With the pin-1 corners of the microprocessor and socket aligned, align the pins on the microprocessor with the holes in the socket.

**NOTICE:** When you place the microprocessor in the socket, ensure that all of the pins go into the corresponding holes on all sides of the socket. Be careful not to bend the pins.

- 5. Set the microprocessor lightly in the socket and ensure that all pins are headed into the correct holes. Because your computer uses a ZIF socket, there<br>is no need to use force (which could bend the pins if the microproc minimal pressure to seat it.
- 6. When the microprocessor is fully seated in the socket, pivot the release lever back toward the socket until it snaps into place, securing the microprocessor

**NOTICE:** Ground yourself by touching an unpainted metal surface on the back of the computer.

**NOTICE:** If you are installing a microprocessor replacement kit from Dell, return the microprocessor to Dell in the same package in which your replacement kit was sent.

**NOTICE:** If you are *not* installing a microprocessor upgrade kit from Dell, reuse the original blower/heat-sink assembly and securing clips when replacing the microprocessor.

7. Remove the film covering the thermal material on the bottom of the heat sink.

- <span id="page-27-2"></span>8. Lower the heat sink to the microprocessor so that the heat sink fits in the retention base.
- 9. For each of the replacement securing clips, fit the end of the clip that does not have the latch over the tab on the retention base. Then, press down on<br>the <u>securing clip's latch</u> to secure the clip to the retention ba
- 10. Lower the heat-sink shroud.
- 11. Replace the computer cover

**NOTICE:** To connect a network cable, first plug the cable into the network wall jack and then plug it into the computer.

12. Connect your computer and devices to electrical outlets, and turn them on.

If you are installing a microprocessor replacement kit from Dell, return the original heat-sink assembly and microprocessor package to Dell in the same package in which your replacement kit was sent. Your microprocessor replacement kit should include a replacement microprocessor heat sink and one replacement securing clip.

## <span id="page-27-0"></span>**Replacing the System Board**

## **Removing the System Board**

**CAUTION: Before you begin any of the procedures in this section, follow the safety instructions provided in your** *Owner's Manual***.** 

- 1. [Shut down the computer](#page-12-1) through the **Start** menu.
- 2. Ensure that your computer and attached devices are turned off. If your computer and attached devices did not automatically turn off when you shut down your computer, turn them off now.

**NOTICE:** To disconnect a network cable, first unplug the cable from your computer and then unplug it from the network wall jack.

- 3. Disconnect any telephone or telecommunication lines from the computer.
- 4. Disconnect your computer and all attached devices from their electrical outlets, and then press the power button to ground the system board.

**CAUTION: To guard against electrical shock, always unplug your computer from the electrical outlet before opening the cover.** 

5. [Remove the computer cover](#page-12-2).

**NOTICE:** Before touching anything inside your computer, ground yourself by touching an unpainted metal surface, such as the metal at the back of the<br>computer. While you work, periodically touch an unpainted metal surface

- 6. [Remove the floppy drive](#page-20-0).
- 7. [Remove any cards](#page-15-2) that are installed.
- 8. Disconnect all cables from the system board.
- 9. Lift up the heat-sink shroud.

CAUTION: The microprocessor heat sink can get hot. To avoid burns, ensure that the heat sink has had sufficient time to cool before you touch it.

#### 10. [Remove the microprocessor heat sink.](#page-24-1)

<span id="page-27-1"></span>11. Remove the 12 screws that secure the system board to the computer frame.

Four of the 12 screws that secure the system board to the computer frame also secure the heat-sink base to the system board.

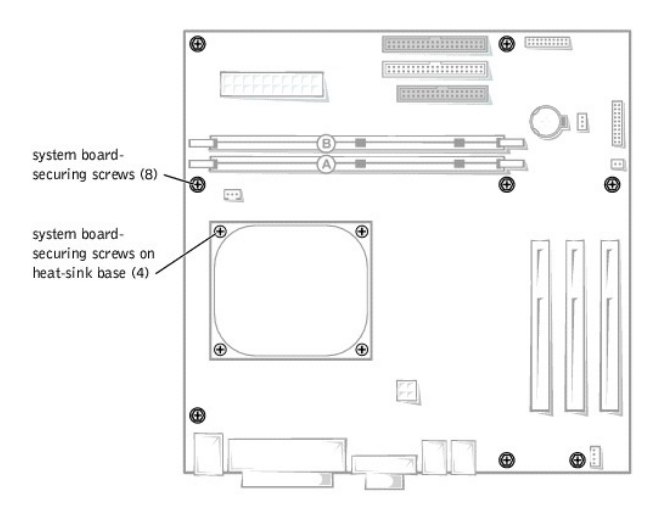

- 12. Lift the system board out from the computer.
- 13. Place the system board that you just removed next to the replacement system board.

Visually compare the replacement system board to the existing system board to ensure that you have the correct part.

#### **Installing the System Board**

- 1. Transfer components from the existing system board to the replacement system board:
	- a. [Remove the memory modules and install them](#page-15-1) on the replacement board.

#### CAUTION: The microprocessor package can get hot. To avoid burns, ensure that the package has had sufficient time to cool before you touch it.

b. [Remove the microprocessor package](#page-24-1) from the existing system board and transfer it to the replacement system board.

2. Configure the settings of the replacement system board.

Set the jumpers on the replacement system board so that they are identical to the ones on the existing board.

- 3. Place the system board inside the computer frame, place the heat-sink base on the system board, and then replace the screws that you removed in<br>[step 11](#page-27-1) of the preceding procedure.
- 4. Reinstall the microprocessor heat sink, and then lower the heat sink shroud.
- 5. Reattach the cables to the system board.
- 6. Reinstall any cards.
- 7. [Replace the floppy drive.](#page-20-0)
- 8. [Replace the computer cover.](#page-30-0)

**NOTICE:** To connect a network cable, first plug the cable into the network wall jack and then plug it into the computer.

9. Connect your computer and devices to electrical outlets, and turn them on.

## <span id="page-28-0"></span>**Replacing the Power Supply**

### **Removing the Power Supply**

CAUTION: Before you begin any of the procedures in this section, follow the safety instructions provided in your *Owner's Manual*.

- 1. [Shut down the computer](#page-12-1) through the **Start** menu.
- 2. Ensure that your computer and attached devices are turned off. If your computer and attached devices did not automatically turn off when you shut down your computer, turn them off now.

**NOTICE:** To disconnect a network cable, first unplug the cable from your computer and then unplug it from the network wall jack.

- 3. Disconnect any telephone or telecommunication lines from the computer.
- 4. Disconnect your computer and all attached devices from their electrical outlets, and then press the power button to ground the system board.

<span id="page-29-2"></span>**CAUTION: To guard against electrical shock, always unplug your computer from the electrical outlet before opening the cover.** 

5. Remove the computer.

- **NOTICE:** Before touching anything inside your computer, ground yourself by touching an unpainted metal surface, such as the metal at the back of the<br>computer. While you work, periodically touch an unpainted metal surface
- 6. Disconnect the AC power cable from the AC power connector on the back of the power supply.
- 7. Unplug the DC power cables from the drives and system board.
- 8. Remove the four screws that secure the power supply to the back of the computer.

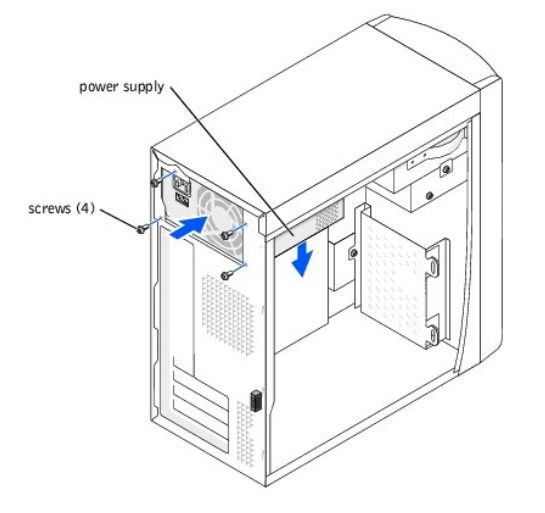

9. Remove the power supply from the computer.

## **Replacing the Power Supply**

- 1. Slide the power supply into place.
- 2. Replace the four screws that secure the power supply to the back of the computer.
- 3. Reconnect the DC power cables to the drives and system board.
- 4. [Replace the computer cover.](#page-30-0)
- 5. Connect the AC power cable to the AC power connector on the back of the power supply.

**NOTICE:** To connect a network cable, first plug the cable into the network wall jack and then plug it into the computer.

6. Connect your computer and devices to electrical outlets, and turn them on.

## <span id="page-29-0"></span>**Replacing the Battery**

CAUTION: Before you begin any of the procedures in this section, follow the safety instructions provided in your *Owner's Manual*.

A coin-cell battery maintains computer configuration, date, and time information. The battery can last several years.

If you have to repeatedly reset time and date information after turning on the computer, replace the battery.

- CAUTION: A new battery can explode if it is incorrectly installed. Replace the 3-V CR2032 battery only with the same or equivalent type<br>recommended by the manufacturer. Discard used batteries according to the manufacturer'
- <span id="page-29-1"></span>1. Record all the screens in the [system setup program](file:///C:/data/systems/dim2350/syssetup.htm#1097056) so that you can restore the correct settings when you perform [step 11.](#page-30-2)
- 2. [Shut down the computer](#page-12-1) through the **Start** menu.
- 3. Ensure that your computer and attached devices are turned off. If your computer and attached devices did not automatically turn off when you shut down your computer, turn them off now.

**NOTICE:** To disconnect a network cable, first unplug the cable from your computer and then unplug it from the network wall jack.

4. Disconnect any telephone or telecommunication lines from the computer.

<span id="page-30-1"></span>5. Disconnect your computer and all attached devices from their electrical outlets, and then press the power button to ground the system board.

CAUTION: To guard against electrical shock, always unplug your computer from the electrical outlet before opening the cover.

6. [Remove the computer cover](#page-12-2).

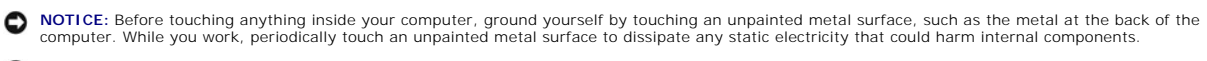

- **NOTICE:** To avoid damage to the system board while you pry the battery loose, be sure to insert the plastic screwdriver between the battery and the socket (not the system board).
- 7. [Locate the battery socket o](file:///C:/data/systems/dim2350/techov.htm#1101668)n the system board and pry the battery out of its socket with your fingers or with a plastic screwdriver.
- 8. Insert the battery into the socket with the side labeled "+" facing up.

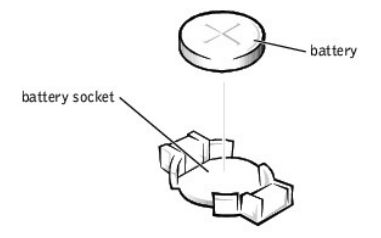

9. Replace the computer

**NOTICE:** To connect a network cable, first plug the cable into the network wall jack and then plug it into the computer.

- 10. Connect your computer and devices to electrical outlets, and turn them on.
- <span id="page-30-2"></span>11. Access the [system setup program](file:///C:/data/systems/dim2350/syssetup.htm#1097056) and restore the settings you recorded in [step 1.](#page-29-1)

## <span id="page-30-0"></span>**Replacing the Computer Cover**

- 1. Ensure that all cables are connected, and fold cables out of the way. Make sure cables are not routed over the drive cage—they will prevent the cover from closing properly.
- 2. Ensure that no tools or extra parts are left inside the computer.
- 3. Place the computer cover on the computer.
- 4. Slide the computer cover towards the front of the computer until it fits completely into place.
- 5. Tighten the thumbscrew.

**NOTICE:** To connect a network cable, first plug the cable into the network wall jack and then plug it into the computer.

6. Connect your computer and devices to electrical outlets, and then turn them on.

[Back to Contents Page](file:///C:/data/systems/dim2350/index.htm)

### <span id="page-31-0"></span>**Solving Problems Dell™ Dimension™ 2350 Series**

- **•** [Finding Help Information](#page-31-1)
- **[Battery Problems](#page-31-2)**
- **O** [Drive Problems](#page-31-3)
- [E-Mail, Modem, and Internet Problems](#page-32-0)
- **O** [Error Messages](#page-33-1)
- **[General Problems](#page-33-2)**
- **O** [Keyboard Problems](#page-35-2)
- **O** [Mouse Problems](#page-35-0)
- **O** [Network Problems](#page-35-1)
- **[Power Problems](#page-36-0)**
- **O** [Printer Problems](#page-36-1)
- **O** [Scanner Problems](#page-37-0)
- [Sound and Speaker Problems](#page-37-1)
- $\bullet$  [Video and Monitor Problems](#page-38-0)

## <span id="page-31-1"></span>**Finding Help Information**

#### **To access the** *Tell Me How* **help file —**

- 1. Click the **Start** button, and then click **Help and Support**. 2. Click **User and system guides**, and then click **User's guides**.
- 3. Click **Tell Me How**.

#### **To access Windows help —**

- 
- 1. Click the **Start** button, and then click **Help and Support**. 2. Type a word or phrase that describes your problem, and then click the arrow icon.
- 3. Click the topic that describes your problem. 4. Follow the instructions shown on the screen.
- 

To locate additional information for your computer - See "[Finding Information for Your Computer.](file:///C:/data/systems/dim2350/docs.htm#1103633)"

## <span id="page-31-2"></span>**Battery Problems**

- CAUTION: There is a danger of a new battery exploding if it is incorrectly installed. Replace the battery only with the same or equivalent type<br>recommended by the manufacturer. Discard used batteries according to the manuf
- **CAUTION: Before you begin any of the procedures in this section, follow the safety instructions in your** *Owner's Manual***.**

**Replace the battery —** If you have to repeatedly reset time and date information after turning on the computer, or if an incorrect time or date displays during start-up, <u>replace the battery</u>. If the battery still does not work properly, contact Dell (see "Contacting Dell" in your<br>*Owner's Manual* for the correct number to call).

### <span id="page-31-3"></span>**Drive Problems**

#### **Floppy drive problems**

Ensure that Windows® recognizes the drive — Click the Start button and click My Computer. If the floppy drive is not listed, perform a full<br>scan with your antivirus software to check for and remove viruses. Viruses can som

**Test the drive —**

- l Insert another disk to eliminate the possibility that the original floppy disk is defective.
- l Insert a bootable floppy disk and reboot the computer.

**Ensure that the disk is not full or write-protected — Ensure that the disk has available space and that it is not write-protected (locked).<br>See the following illustration.** 

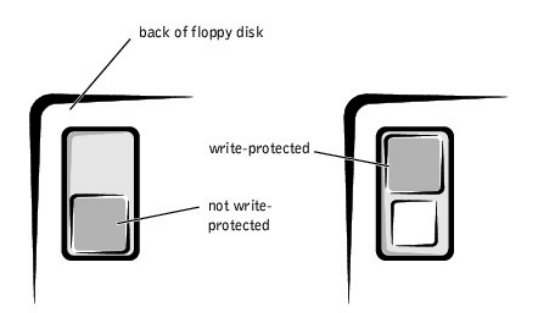

**NOTICE:** Do not attempt to clean drive heads with a swab. You may accidentally misalign the heads, which can render the drive inoperable**.** 

**Clean the drive —** Use a commercially available cleaning kit.

#### **CD drive problems**

**HINT:** High-speed CD drive vibration is normal and may cause noise. This does not indicate a defect in the drive or the CD.

Adjust the Windows volume control - Click the speaker icon in the lower-right corner of your screen.

Ensure that the volume is turned up by clicking the slidebar and dragging it up. l Ensure that the sound is not muted by clicking any boxes that are checked.

Test the drive with another CD - Insert another CD to eliminate the possibility that the original CD is defective.

**Check the speakers and subwoofer –** See "[Sound and Speaker Problems.](#page-37-1)

Ensure that Windows recognizes the drive - Click the Start button and click My Computer. If the CD drive is not listed, perform a full scan with your antivirus software to check for and remove viruses. Viruses can sometimes prevent Windows from recognizing the drive. **Clean the disc -** See the *Tell Me How* help file for instructions on cleaning your CDs. To access help files, see

### **Problems writing to a CD-RW drive**

**Close other programs – The CD-RW drive must receive a steady stream of data when writing. If the stream is interrupted, an error occurs.** Try closing all programs before writing to the CD-RW. **Turn off Standby mode in Windows before writing to a CD-RW disc —** For information on power conservation modes, see the *Tell Me How* help file or search for the keyword *standby* in Windows Help. To access help files, see "Finding

#### **DVD drive problems**

**HINT:** Because of different regions worldwide and different disc formats, not all DVD titles work in all DVD drives.

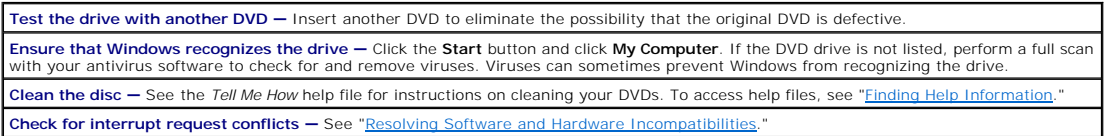

### **Hard drive problems**

#### **Run Check Disk —**

- 1. Click the **Start** button and click **My Computer**.
- 2. Right-click the drive letter (local disk) that you want to scan for errors, and then click **Properties**. 3. Click the **Tools** tab.
- 4. Under **Error-checking**, click **Check Now**.
- 5. Click **Start**.

## <span id="page-32-0"></span>**E-Mail, Modem, and Internet Problems**

**HINT:** Connect the modem to an analog telephone jack only. The modem does not operate while it is connected to a digital telephone network.

<span id="page-33-0"></span>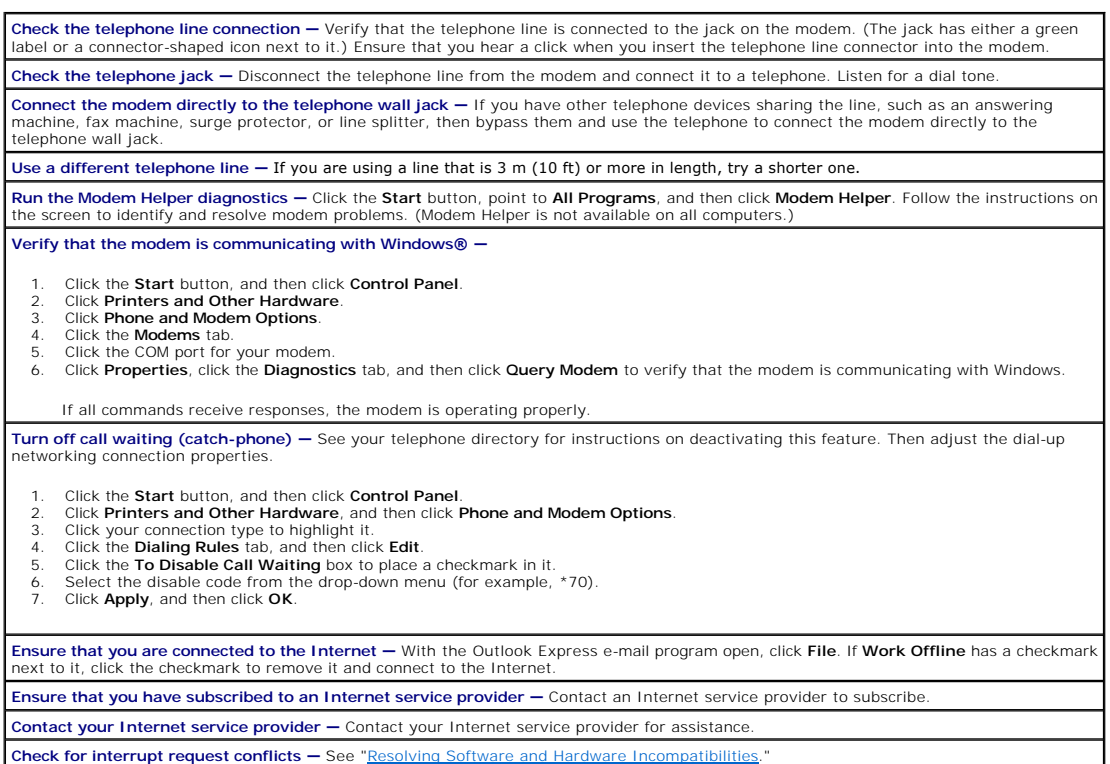

## <span id="page-33-1"></span>**Error Messages**

**A filename cannot contain any of the following characters:**  $\setminus$  **/ : \* ? " < > | - Do not use these characters in filenames A required .DLL file was not found —** The program that you are trying to open is missing an essential file. To remove and then reinstall the program: 1. Click the **Start** button*.* 2. Click **Control Panel**. 3. Click **Add or Remove Programs**. 4. Select the program you want to remove. 5. Click the **Change or Remove Program** icon. 6. See the program documentation for installation instructions. **Insert bootable media —** The operating system is trying to boot to a nonbootable floppy disk or CD. Insert a bootable floppy disk or CD. **Non-system disk error —** A floppy disk is in the floppy drive. Remove the floppy disk and restart the computer. **Not enough memory or resources. Close some programs and try again —** You have too many programs open. Close all windows and open the program that you want to use. In some cases, you might have to restart your computer to restore computer resources. If so, try running the program that you want to use first. **Operating system not found —** Contact Dell (see "Contacting Dell" in your *Owner's Manual* for the correct number to call). **The file being copied is too large for the destination drive — The file that you are trying to copy is too large to fit on the disk. Try copying<br>the file to a blank disk or using a larger-capacity disk. a:\ is not accessible. The device is not ready – Insert a disk into the drive and try again.** 

## <span id="page-33-2"></span>**General Problems**

## **The computer stops responding**

**Turn the computer off —** If your computer locks up and you are unable to get a response by pressing a key on your keyboard or moving<br>your mouse, press and hold the power button for at least 8 to 10 seconds until the compu

### **A program stops responding**

**End the program —**

1. Press <Ctrl><Shift><Esc> simultaneously.<br>2. Click Applications.

- 2. Click **Applications**. 3. Click the program that is no longer responding.
- 4. Click **End Task**.

#### **A program crashes repeatedly**

**HINT:** Software usually includes installation instructions in its documentation or on a floppy disk or CD.

**Check the software documentation —** Many software manufacturers maintain websites with information that may help you solve the<br>problem. Ensure that you properly installed and configured the program. If necessary, uninstal

### **A program is designed for an earlier Windows operating system**

### **Run the Program Compatibility Wizard —**

Windows XP provides a Program Compatibility Wizard that configures a program so it runs in an environment similar to non-Windows XP operating system environments.

- 1. Click the **Start** button, point to **All Programs**® **Accessories**, and then click **Program Compatibility Wizard**.
- 2. In the welcome screen, click **Next**.
- 3. Follow the instructions on the screen.

### **A solid blue screen appears**

Turn the computer off - If the computer does not respond to a keystroke or a proper shutdown, press the power button for at least 8 to 10 seconds until the computer turns off. Press the power button again to restart the computer. The chkdsk program automatically runs during the start-up process. Follow the instructions on the screen.

#### **Other software problems**

**Check the software documentation or contact the software manufacturer for troubleshooting information Back up your files immediately -** If your computer has a CD-RW drive installed, see the drive's documentation for instructions.

**Ensure that you have not made an error while entering data –** See the program documentation to make sure that the values or characters **and the sent of the sent of the values** or characters and you are entering are valid.

**Check for viruses —** Use a virus-scanning program to check the hard drive, floppy disks, or CDs.

**Restart the computer —** Save and close any open files, exit any open programs, and then shut down your computer through the **Start** menu instead of pressing the power button. Otherwise, you may lose data.

**Check for compatibility —**

. Ensure that the program is compatible with the operating system installed on your computer and that your computer meets the<br>minimum hardware requirements needed to run the software. See the software documentation for inf

l If necessary, uninstall and then reinstall the program.

**Ensure that you properly installed and configured the program —** See the software documentation for information. If necessary, uninstall and then reinstall the program.

#### **Other technical problems**

**Go to the Dell Support website —** Go to **support.dell.com** for help with general usage, installation, and troubleshooting questions.The<br>support website offers several different tools to help you, such as Dell Forum—a chat more information about the website. See "Dell Technical Support Policy (U.S. Only)" in your *Owner's Manual* for a description of the hardware and software support provided by Dell.

**Call Dell –** If you cannot solve your problem using the Dell Support website or e-mail service, call Dell for technical assistance (see your<br>*Owner's Manual*). See "Dell Technical Support Policy (U.S. Only)" in your *Owne* 

## **General hardware problems**

If your computer exhibits one or more of the following symptoms, a device conflict may exist:

- l Your computer locks up, particularly while using a specific device.
- l A recently added device does not work.
- l A sound card emits noise or demonstrates other problems.
- l Unintelligible characters print from the printer.
- l The mouse pointer does not move or "stutters" when it moves.
- l Messages appear stating that the computer is not operating at maximum performance.
- l Errors occur and programs crash for no apparent reason.
- l Nothing displays on the monitor.

Remove any recently added hardware to see if it resolves the conflict — If removing the hardware resolves the conflict, see the hardware<br>documentation for configuration and troubleshooting instructions. If the problem pers assistance. **Check your operating system documentation for additional troubleshooting information** Check for interrupt request conflicts - See "[Resolving Software and Hardware Incompatibilities](file:///C:/data/systems/dim2350/advanced.htm#1207118)."

## <span id="page-35-2"></span>**Keyboard Problems**

**Restart the computer —**

- l If the mouse is functioning, [shut down the computer](file:///C:/data/systems/dim2350/replace.htm#1122680) through the **Start** menu. After the computer shuts down, press the power button
- to restart the computer.<br>I f the computer does not respond to a keystroke or the mouse, press the power button for at least 8 to 10 seconds until the computer to the start of the computer of the start of the start the comp

**Check the keyboard cable —**

- Ensure that the keyboard cable is firmly connected to the computer.
- [Shut down the computer,](file:///C:/data/systems/dim2350/replace.htm#1122680) reconnect the keyboard cable as shown on the setup diagram for your computer, and then restart the computer.
- 
- 1 Ensure that the keyboard cable is firmly connected to the computer.<br>1 Check the cable connector for bent or broken pins and for damaged or frayed cables. Straighten bent pins.<br>1 Remove keyboard extension cables and conn
- 

Test the keyboard - Connect a properly working keyboard to the computer, and try using the keyboard. If the new keyboard works, the original keyboard is faulty.

**Check for interrupt request conflicts — See "<b>Resolving** Software Incompanient

## <span id="page-35-0"></span>**Mouse Problems**

#### **Restart the computer —**

- 1. Simultaneously press <Ctrl><Esc> to display the **Start** menu.
- 2. Type u, press the keyboard arrow keys to highlight **Shut down** or **Turn Off**, and then press <Enter>. 3. After the computer turns off, press the power button to restart the computer.
- 

#### **reconnect the mouse cable —**

- 1. Simultaneously press <Ctrl><Esc> to display the **Start** menu.
- 2. Type u, press the keyboard arrow keys to highlight **Shut down** or **Turn Off**, and then press <Enter>. 3. After the computer turns off, reconnect the mouse cable as shown on the setup diagram for your computer.
- 3. After the computer.<br>4. Start the computer.

**Check the mouse cable —**

l Check the cable connector for bent or broken pins and for damaged or frayed cables. Straighten bent pins. l Ensure that the cable is firmly connected to the computer.

**Test the mouse —** Connect a properly working mouse to the computer, and try using the mouse. If the new mouse works, the original mouse was faulty.

**Check the mouse settings —**

- 1. Click the **Start** button, click **Control Panel**, and then click **Printers and Other Hardware**. 2. Click **Mouse**.
- 3. Try adjusting the settings.

**Reinstall the mouse driver –** See ["Reinstalling Drivers.](file:///C:/data/systems/dim2350/advanced.htm#1219297)"

**Check for interrupt request conflicts - See "[Resolving Software and Hardware Incompatibilities](file:///C:/data/systems/dim2350/advanced.htm#1207118)."** 

### <span id="page-35-1"></span>**Network Problems**

**Check the network cable connector —** Ensure that the network cable is connected as shown in "Setting Up a Home and Office Network" in your *Owner's Manual*.

**Check the network lights on the back of the computer —**

l A solid green connection speed light indicates a 10-Mbps connection; a solid orange connection speed light indicates a 100-Mbps connection.

l A flashing yellow network activity light indicates that data is actively being transferred on the network. l No light indicates that there is no network communication. Try replacing the network cable.

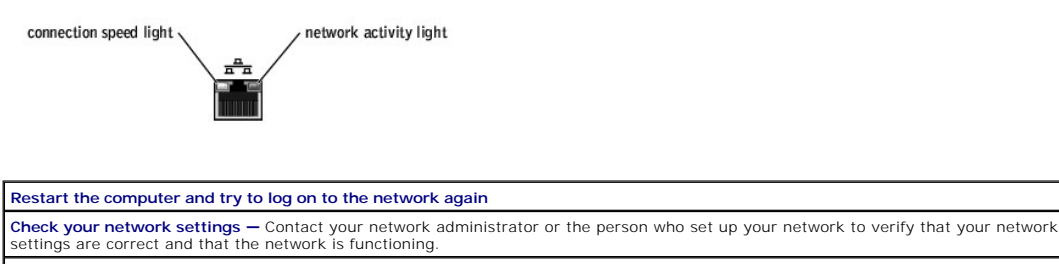

**Check for interrupt request conflicts — See** 

### <span id="page-36-0"></span>**Power Problems**

**CAUTION: Before you begin any of the procedures in this section, follow the safety instructions in your** *Owner's Manual***.** 

**Adjust the Power Properties —** Your computer may be in standby or hibernate mode. For information on power conservation modes, see<br>the *Tell Me How* help file, or search for the keyword *standby* or *hibernate* in Windows Information." If the power light is blinking green - The computer is in standby mode. Press the power button, or press a key on the keyboard or move the mouse to resume normal operation. **If the power light is off -** The computer is either turned off or is not receiving power. l Ensure that the power cable is firmly inserted into both the power connector on the back of the computer and the electrical outlet. If the computer is plugged into a power strip, ensure that the power strip is plugged into an electrical outlet and that the power strip is turned on. l Ensure that the electrical outlet is working by testing it with another device, such as a lamp. l Ensure that the voltage selection switch is set to match the AC power at your location (see the safety instructions in your *Owner's Manual*). 1 Bypass power protection devices, power strips, and power extension cables to verify that the computer turns on.<br>1 Swap the computer and monitor power cables to determine if the power cable is defective.<br>1 Ensure that th l Remove and then reinstall the <u>memory modules</u>.<br>I Remove and then reinstall any <u>cards</u>. l If the problem persists, contact Dell (see "Contacting Dell" in your *Owner's Manual* for the correct number to call). **Eliminate interference —** Electrical appliances on the same circuit or operating near the computer can cause interference. Other causes of interference are: Power extension cables Keyboard and mouse extension cables

- 
- l Too many devices on a power strip l Multiple power strips connected to the same electrical outlet

## <span id="page-36-1"></span>**Printer Problems**

HINT: Dell does not cover the printer's warranty. If you need technical assistance for your printer, call the printer's manufacturer. See the printer documentation for the correct phone number.

**Check the printer documentation —** See the printer documentation for setup and troubleshooting information. **Ensure that the printer is turned on - See the printer documentation for power button information. Verify the printer cable connections**  l See the printer documentation for cable connection information. l Ensure that the printer cables are securely connected to the printer and the computer (see "Connecting a Printer" in your *Owner's Manual*). **Test the electrical outlet —** Ensure that the electrical outlet is working by testing it with another device, such as a lamp. **Verify that the printer is recognized by Windows® —** 1. Click the **Start** button. 2. Click **Control Panel**. 3. Click **Printers and Other Hardware**. 4. Click **View installed printers or fax printers**. If the printer is listed, right-click the printer icon.

<span id="page-37-2"></span>5. Click Properties, and then select the Ports tab. For a parallel printer, ensure that the Print to the following port(s): setting is LPT1<br>(Printer Port). For a USB printer, ensure that the Print to the following port(s):

**Reinstall the printer driver –** See the printer documentation for instructions.

## <span id="page-37-0"></span>**Scanner Problems**

HINT: Dell does not cover the scanner's warranty. If you need technical assistance for your scanner, call the scanner's manufacturer. See the scanner documentation for the correct phone number.

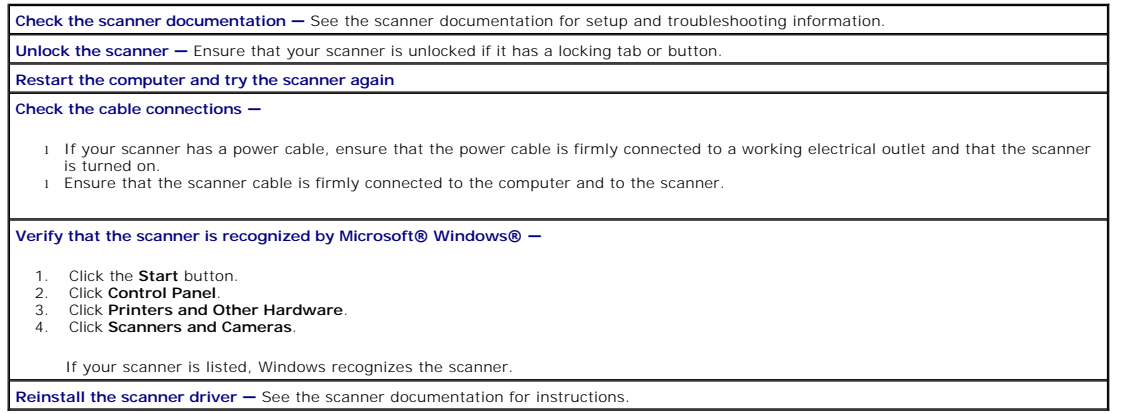

## <span id="page-37-1"></span>**Sound and Speaker Problems**

#### **No sound from speakers**

**★ HINT:** The volume control in some MP3 players overrides the Windows® volume setting. If you have been listening to MP3 songs, ensure that you did not turn the player volume down or off.

**Check the speaker cable connections —** Ensure that the speakers are connected as shown on the setup diagram supplied with the speakers. **Ensure that the subwoofer and the speakers are turned on — See the setup diagram supplied with the speakers. If your speakers have<br>volume controls, adjust the volume, bass, or treble to eliminate distortion. Adjust the Windows volume control —** Click or double-click the speaker icon in the lower-right corner of your screen. Ensure that the volume is turned up and that the sound is not muted. **Disconnect headphones from the headphone connector —** Sound from the speakers is automatically disabled when headphones are connected to the computer's front-panel headphone connector. **Enable digital mode —** Your speakers do not work if the CD or DVD drive is not operating in digital mode. To enable digital mode: 1. Click the **Start** button, click **Control Panel**, and then click **Sounds, Speech, and Audio Devices**. 2. Click **Sounds and Audio Devices**.<br>3. Click the **Hardware** tab 3. Click the **Hardware** tab. 4. Double-click the name of your CD drive.<br>5. Click the **Properties** tab 5. Click the **Properties** tab. 6. Check the **Enable digital CD audio for this CD-ROM device** box. **Test the electrical outlet —** Ensure that the electrical outlet is working by testing it with another device, such as a lamp. **Eliminate possible interference —** Turn off nearby fans, fluorescent lights, or halogen lamps to check for interference. **Run the speaker diagnostics —** Some speaker systems have self- diagnostics. See the speaker documentation for diagnostics instructions. **Reinstall the audio (sound) driver - See "[Reinstalling Drivers.](file:///C:/data/systems/dim2350/advanced.htm#1219297)" Check for interrupt request conflicts - See "[Resolving Software and Hardware Incompatibilities](file:///C:/data/systems/dim2350/advanced.htm#1207118)."** 

#### **No sound from headphones**

**Check the headphone cable connection — Ensure that the headphone cable is securely inserted into the <b>headphone** connector. **Adjust the Windows volume control —** Click or double-click the speaker icon in the lower-right corner of your screen. Ensure that the volume is turned up and that the sound is not muted. **Disable digital mode —** Your headphones do not work if the CD drive is operating in digital mode. To disable digital mode:

1. Click the **Start** button, click **Control Panel**, and then click **Sounds, Speech, and Audio Devices**.

2. Click **Sounds and Audio Devices**.

3. Click the **Hardware** tab.

- 4. Double-click the name of your CD drive. 5. Click the **Properties** tab.
- 6. Uncheck the **Enable digital CD audio for this CD-ROM device** box.

## <span id="page-38-0"></span>**Video and Monitor Problems**

### **If the screen is blank**

HINT: See the monitor documentation for troubleshooting procedures.

**Check the monitor power light —** If the power light is off, firmly press the button to ensure that the monitor is turned on. If the power light<br>is lit or blinking, the monitor has power. If the power light is blinking, pr **Check the monitor cable connection — Check** the connector for bent or broken pins. (It is normal for monitor cable connectors to have

missing pins.) Ensure that the video cable is connected as shown on the setup diagram for your computer.

Test the electrical outlet - Ensure that the electrical outlet is working by testing it with another device, such as a lamp.

**Swap the power cables —** Swap the computer and monitor power cables to determine if the power cable is defective.

**Test the video extension cable (if used) —** If you are using a video extension cable and removing the cable solves the problem, the cable is defective.

Test another monitor - If another monitor is available, connect it to the computer.

### **If the screen is difficult to read**

**Check the monitor settings —** See the monitor documentation for instructions on adjusting the contrast and brightness, demagnetizing<br>(degaussing) the monitor, and running the monitor self-test.

**Move the subwoofer away from the monitor —** If your speaker system includes a subwoofer, ensure that the subwoofer is at least 60 cm

(2 ft) away from the monitor. **Move the monitor away from external power sources —** Fans, fluorescent lights, halogen lamps, and other electrical devices can cause the screen image to appear "shaky." Turn off nearby devices to check for interference.

**Rotate the monitor to face a different direction —** Eliminate sunlight glare, which can cause poor picture quality.

**Adjust the Windows® display settings —**

1. Click the **Start** button, and then click **Control Panel**.

- 2. Click **Appearance and Themes**. 3. Click **Display**, and then click the **Settings** tab.
- 4. Try different settings for **Screen resolution** and **Color quality**.

**Restore the recommended settings –** Restore the original resolution and refresh rate settings. See the *Tell Me How* help file for instructions<br>To access help files, see "Finding Help Information." To access help files, see "Finding I

[Back to Contents Page](file:///C:/data/systems/dim2350/index.htm)

### <span id="page-39-0"></span>**Technical Specifications Dell™ Dimension™ 2350 Series**

#### **[Microprocessor](#page-39-1)**

- **[System Information](#page-39-2)**
- **[Expansion Bus](#page-39-3)**
- **O** [Memory](#page-39-4)
- **O** [Drives](#page-39-5)
- **[Ports and Connectors](#page-40-5)**
- [Video](#page-40-7)
- 
- **[Audio](#page-40-0)**  $\overline{\bullet}$  [Network](#page-40-1) **O** [Controls and Lights](#page-40-2) **O** [Power](#page-40-3)
- **O [Physical](#page-40-4)**
- **O** [Environmental](#page-40-6)

<span id="page-39-1"></span>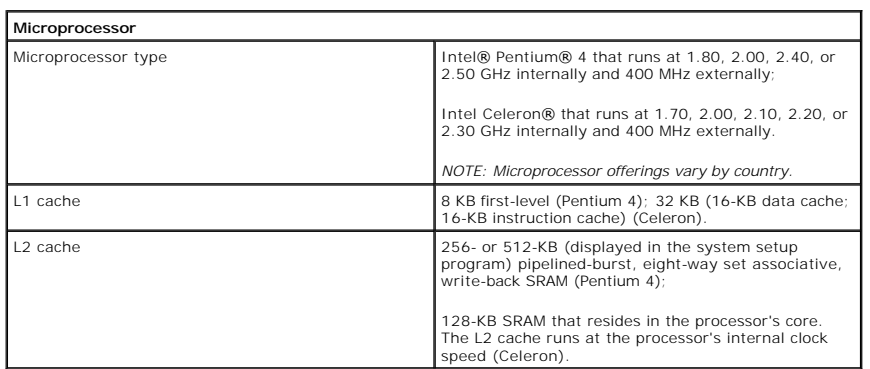

<span id="page-39-2"></span>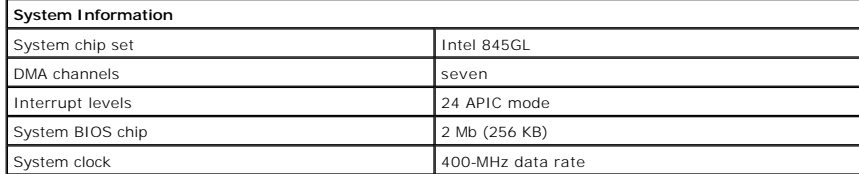

<span id="page-39-3"></span>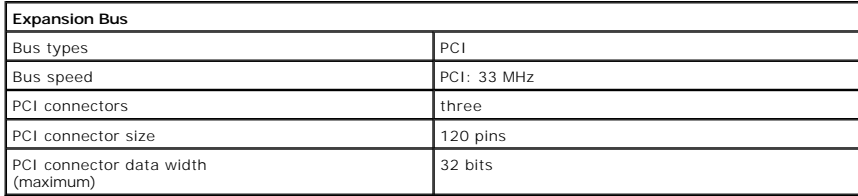

<span id="page-39-4"></span>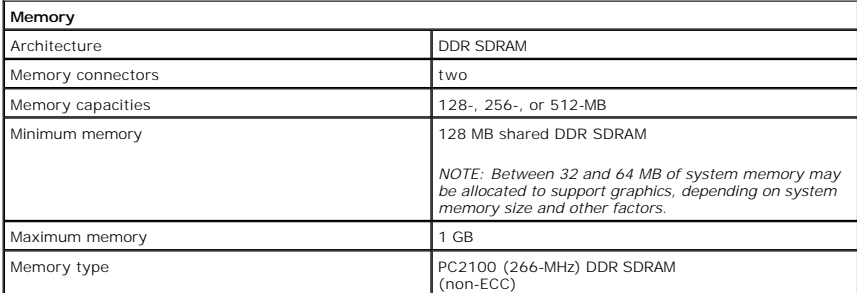

<span id="page-39-5"></span>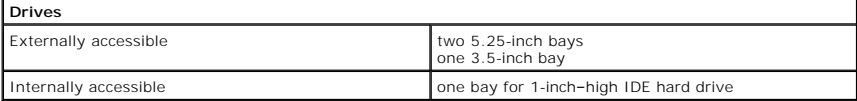

<span id="page-40-5"></span>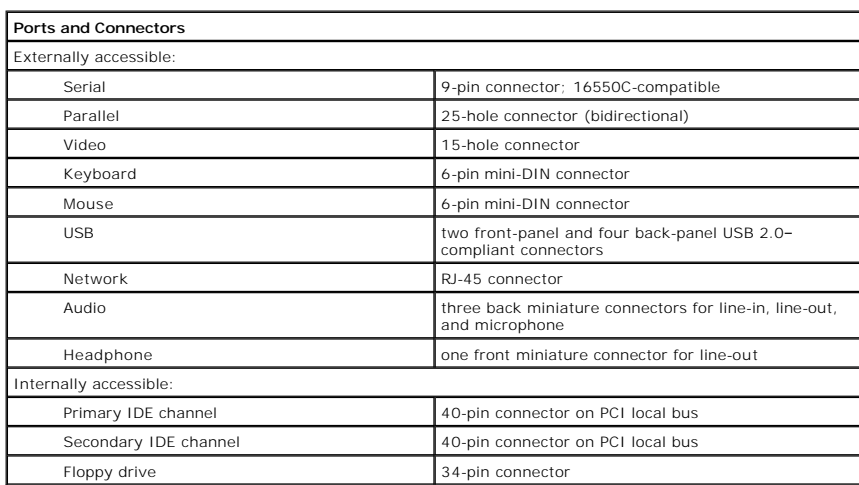

<span id="page-40-7"></span>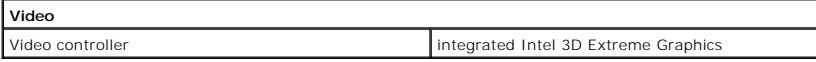

<span id="page-40-0"></span>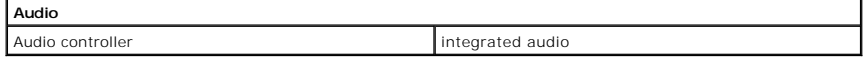

<span id="page-40-1"></span>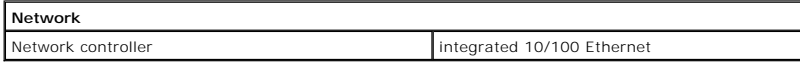

<span id="page-40-2"></span>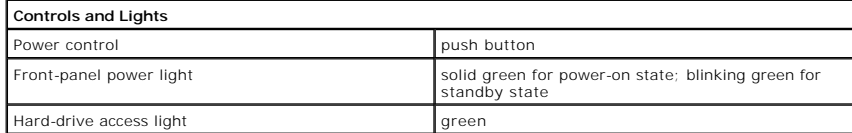

<span id="page-40-3"></span>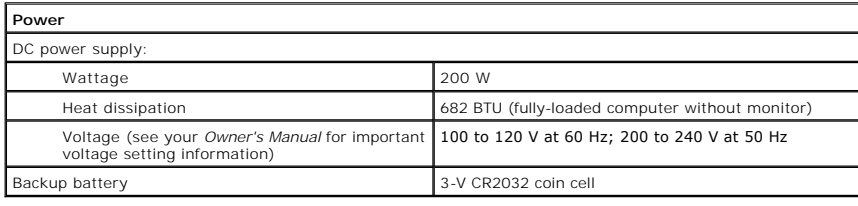

<span id="page-40-4"></span>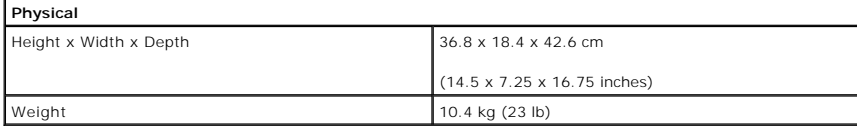

<span id="page-40-6"></span>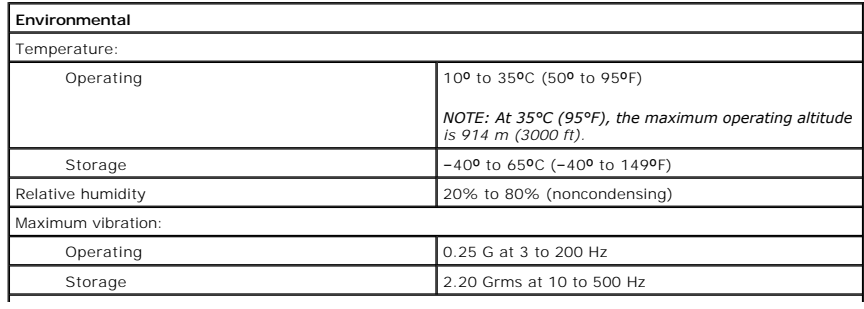

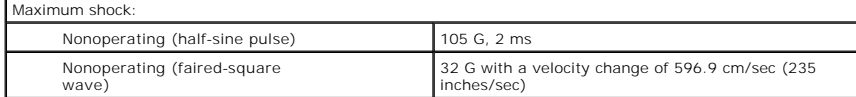

#### <span id="page-42-0"></span>**System Setup Program Dell™ Dimension™ 2350 Series**

#### **O** [Overview](#page-42-1)

- **[Entering the System Setup Program](#page-42-2)**
- **O** [Main Screen](#page-42-3)
- [Advanced Screen](#page-43-0)
- **O** [Security Screen](#page-46-1)
- **[Power Screen](#page-46-0) O** [Boot Screen](#page-47-0)
- [Exit Screen](#page-48-0)
- **[Clearing Forgotten Passwords](#page-48-1)**
- [Clearing CMOS](#page-49-0)

#### <span id="page-42-1"></span>**Overview**

Each time you turn on or restart your computer, the computer compares the hardware installed in the computer to the hardware listed in the configuration<br>information stored in NVRAM on the system board. If the computer dete

You can use the system setup program to perform the following tasks:

- l To change the system configuration information after you add, change, or remove any hardware in your computer
- l To set or change user-selectable options, such as the user password
- Dell recommends that you write down the system setup program screen information for future reference.

The system setup screens are organized as follows:

- 1 The top of the screen has a menu bar for accessing the main program screens.
- l The box on the left side of each screen lists options that define the hardware installed in the computer. Fields beside the options contain settings or values. You can change the settings or values that are enclosed in brackets. Values that are grayed out contain status information reported by the computer.
- l The box on the right side of each screen displays help information for the option with a currently highlighted field.
- l The lower area of the screen lists keys and their functions for the currently displayed screen.

The menu bar provides access to the following screens:

- 1 [Main screen](#page-42-3) Provides settings for the basic computer configuration
- 1 [Advanced screen](#page-43-0) Provides detailed settings for some computer features
- 1 [Security screen](#page-46-1) Provides indications and settings for system password and setup password
- 1 [Power screen](#page-46-0) Provides settings for system power management features
- l [Boot screen](#page-47-0) Provides information about which device boots the computer
- 1 [Exit screen](#page-48-0) Provides selections for saving and loading the configurations and options

In addition to these screens, options identified by a right arrow provide access to submenus.

## <span id="page-42-2"></span>**Entering the System Setup Program**

**NOTICE:** Unless you are an expert computer user, don't change the settings in the system setup program. Certain changes might make your computer work incorrectly.

- 1. Turn on (or restart) your computer.
- 2. When the blue DELL™ logo appears, press <F2>.

If you wait too long and the operating system begins to load into memory, let the computer complete the load operation. Then shut down the computer and try again

## <span id="page-42-3"></span>**Main Screen**

<span id="page-43-1"></span>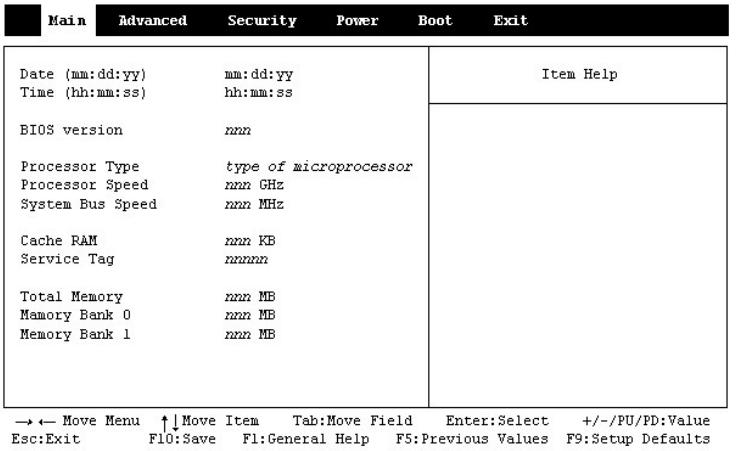

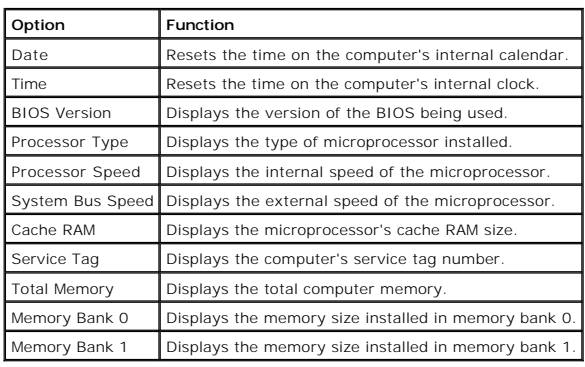

## <span id="page-43-0"></span>**Advanced Screen**

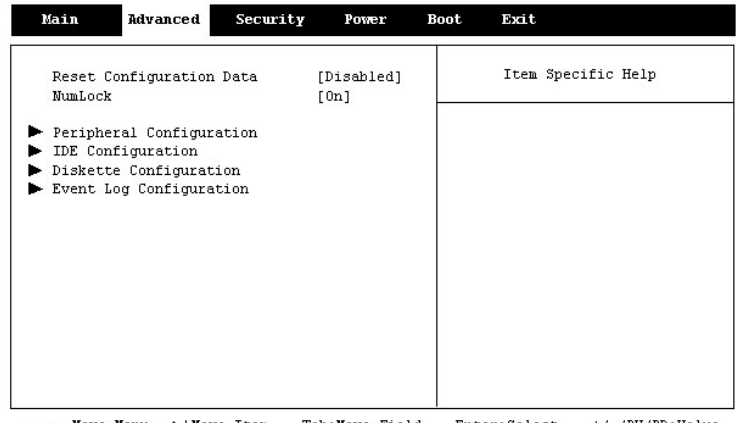

 $\rightarrow \leftarrow \texttt{Move } \texttt{Menu} \texttt{ { \texttt{[JMove} \texttt{Item} \texttt{ } } \texttt{Table1} } \texttt{Now} \texttt{Field} \texttt{Enter: Select} \texttt{ +}\texttt{{\it \texttt{/-/PU/PD:Value}} } \texttt{F1:General} \texttt{Help} \texttt{ F5: Previous Values} \texttt{F9:Setup} \texttt{Default} \texttt{?} }$ 

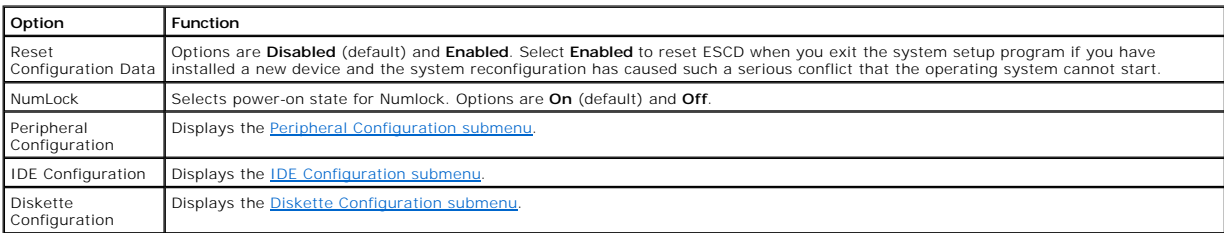

## <span id="page-44-2"></span><span id="page-44-0"></span>**Peripheral Configuration Submenu**

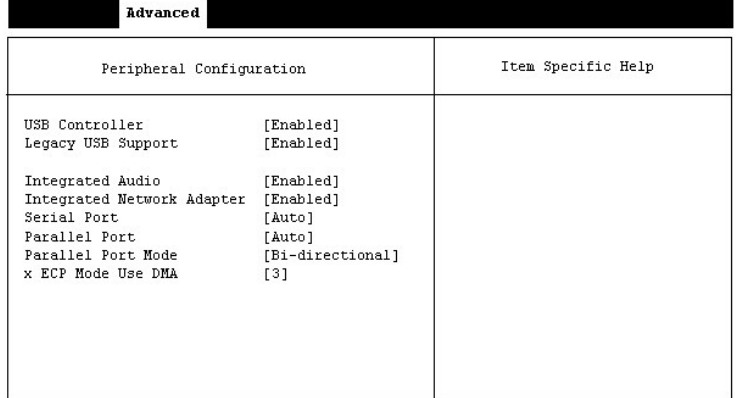

→← Move Menu ↑ Move Item Tab:Move Field Enter:Select +/-/PU/PD:Value<br>Esc:Exit Fl0:Save Fl:General Help F5:Previous Values F9:Setup Defaults  $\texttt{Esc:Exit}$ 

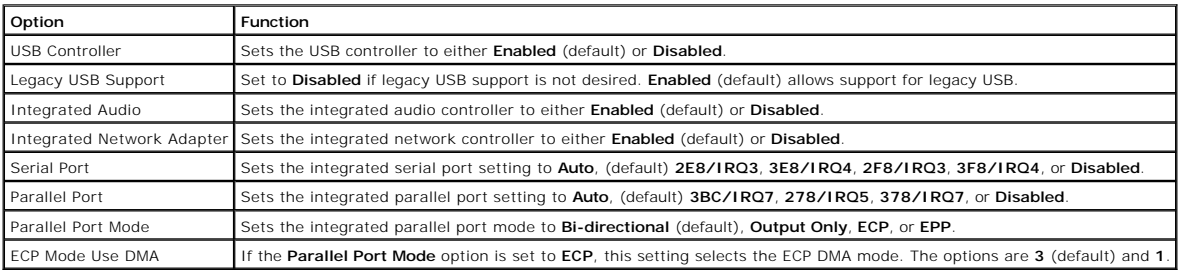

## <span id="page-44-1"></span>**IDE Configuration Submenu**

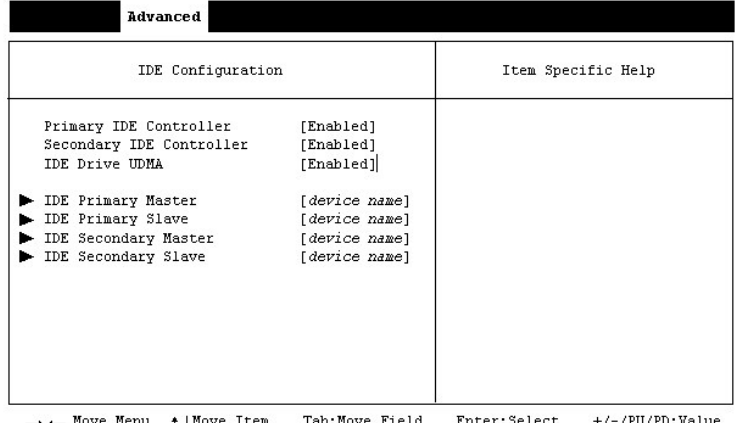

- Move Menu | Move Item - Tab:Move Field - Enter:Select - +/-/PU/PD:Value<br>Xit - FlO:Save - Fl:General Help - F5:Previous Values - F9:Setup Defaults  $\texttt{Esc:Exit}$ 

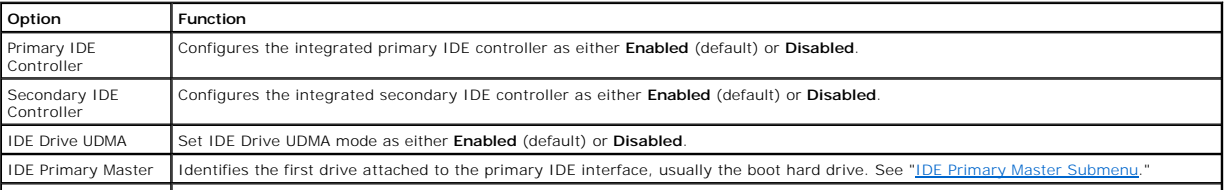

<span id="page-45-1"></span>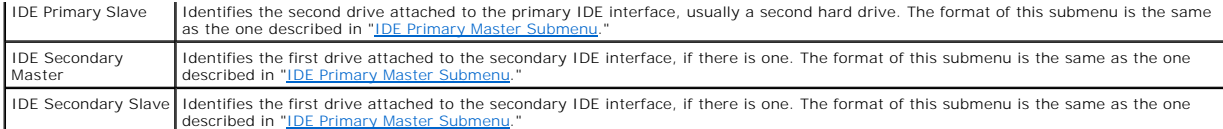

## <span id="page-45-2"></span>**IDE Primary Master Submenu**

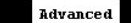

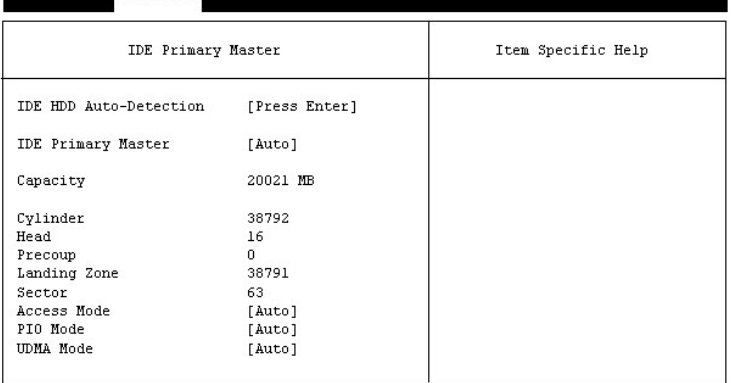

A Hove Menu 
ights of the Tab: Move Field Enter: Select +/-/FU/PD: Value<br>
Esc: Exit FIO: Save F1: General Help F5: Previous Values F9: Setup Defaults

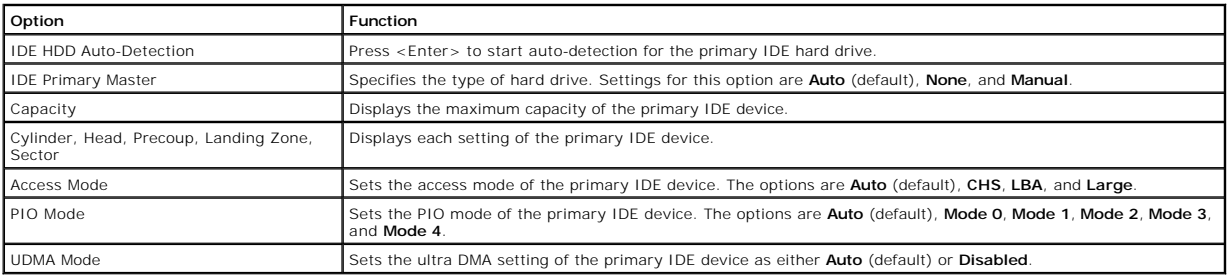

## <span id="page-45-0"></span>**Diskette Configuration Submenu**

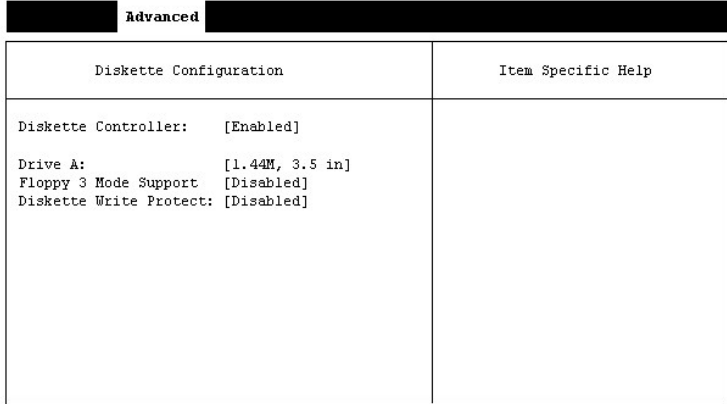

 $\rightarrow$  (- Move Menu 1 | Move Item Tab: Move Field Enter: Select +/-/PU/PD: Value Esc: Exit Fl0: Save Fl: General Help F5: Previous Values F9: Setup Defaults  $Esc:Exit$ 

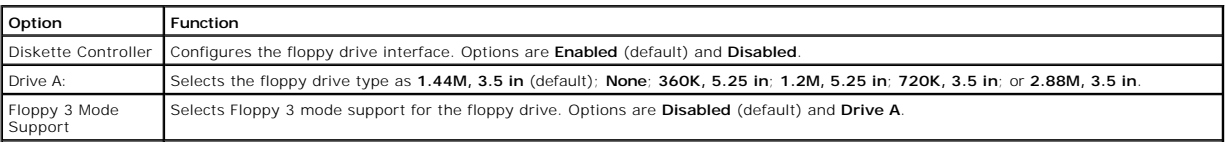

Protects a floppy disk from being written to when set to **Enabled**. When this option is set to **Disabled** (default), the floppy disk is not protected unless the write-protect tab is in place.

# <span id="page-46-3"></span><span id="page-46-2"></span>**Event Log Configuration Submenu**

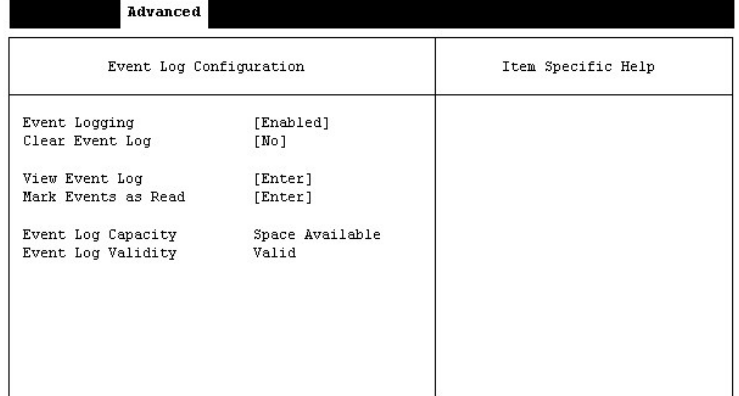

→ + Move Menu ↑ Move Item Tab: Move Field Enter: Select +/-/PU/PD: Value<br>Esc: Exit F10: Save F1: General Help F5: Previous Values F9: Setup Defaults

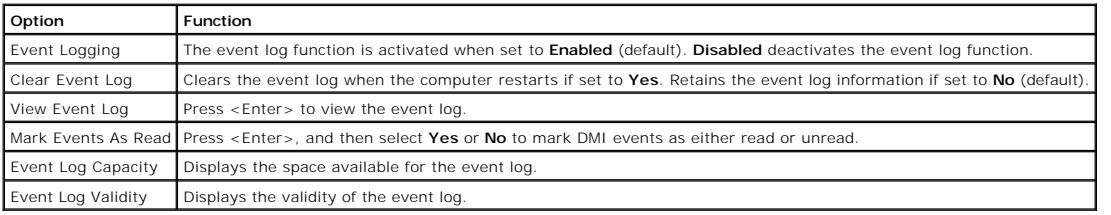

# <span id="page-46-1"></span>**Security Screen**

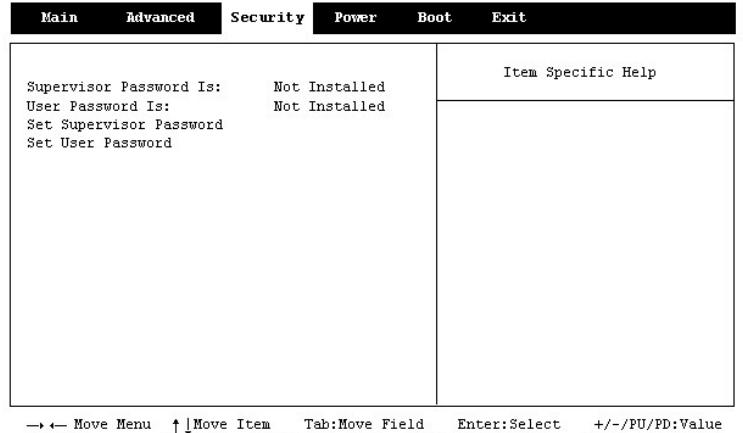

Esc: Exit F10: Save F1: General Help F5: Previous Values F9: Setup Defaults

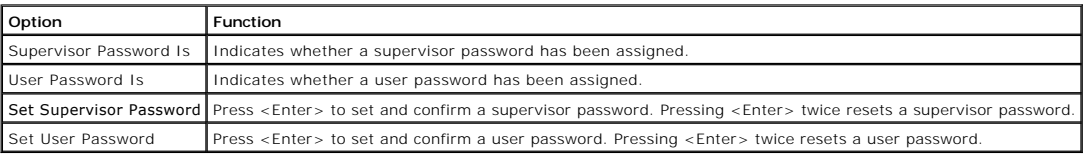

## <span id="page-46-0"></span>**Power Screen**

<span id="page-47-1"></span>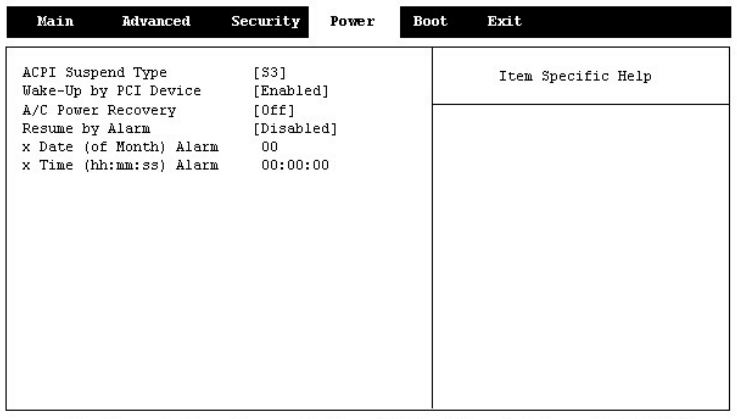

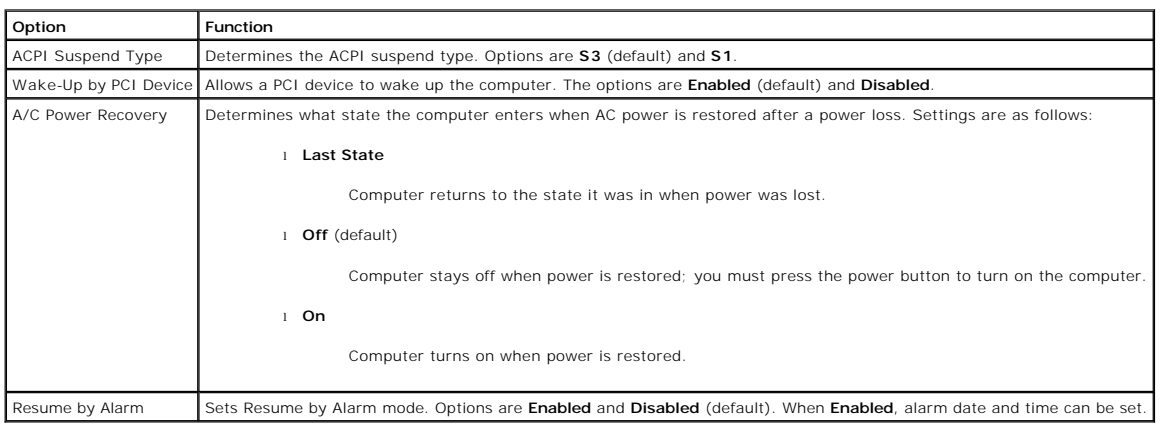

## <span id="page-47-0"></span>**Boot Screen**

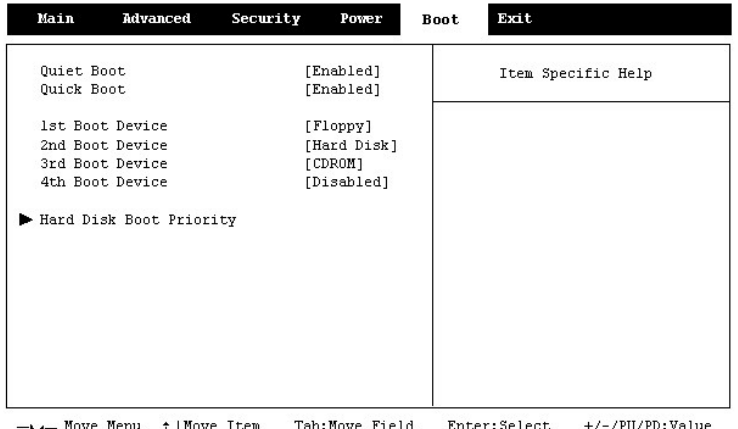

→→← Move Menu ↑ Move Item Tab:Move Field Enter:Select +/-/PU/PD:Value →<br>Esc:Exit FlO:Save Fl:General Help F5:Previous Values F9:Setup Defaults

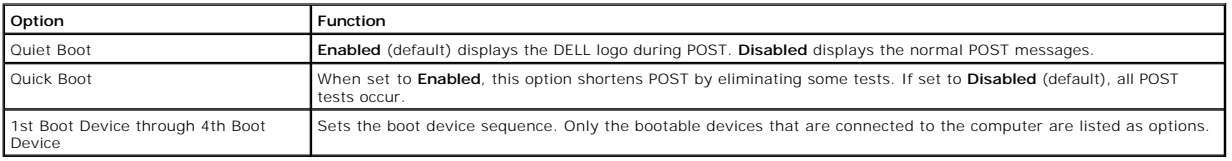

## <span id="page-48-2"></span><span id="page-48-0"></span>**Exit Screen**

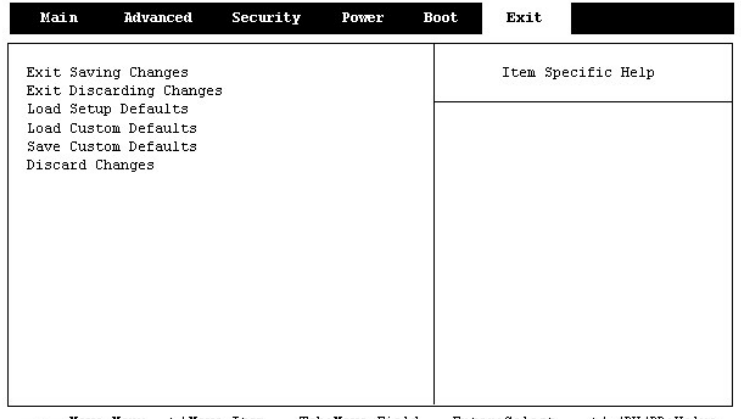

→ ← Move Menu | Move Item - Tab:Move Field Enter:Select +/-/PU/PD:Value<br>Sc:Exit - F10:Save F1:General Help F5:Previous Values F9:Setup Defaults Esc: Exit

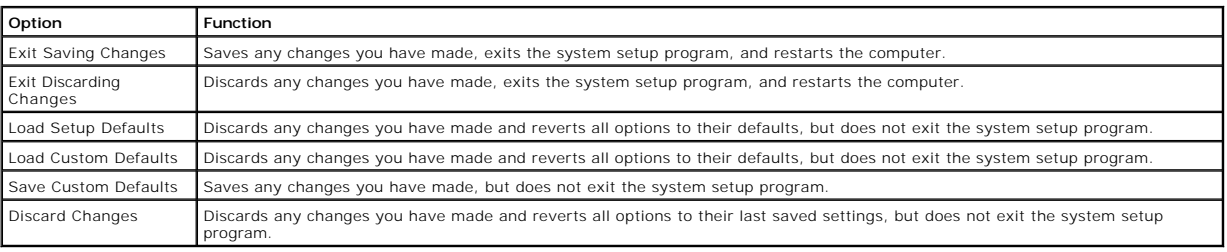

## <span id="page-48-1"></span>**Clearing Forgotten Passwords**

CAUTION: Before you begin any of the procedures in this section, follow the safety instructions provided in your *Owner's Manual*.

If you forget your supervisor or setup password, you cannot operate your computer or change settings in the system setup program until you clear the forgotten password(s).

- 1. [Shut down the computer](file:///C:/data/systems/dim2350/replace.htm#1122680) through the **Start** menu.
- 2. Ensure that your computer and attached devices are turned off. If your computer and attached devices did not automatically turn off when you shut down your computer, turn them off now.

**NOTICE:** To disconnect a network cable, first unplug the cable from your computer and then unplug it from the network wall jack.

- 3. Disconnect any telephone or telecommunication lines from the computer.
- 4. Disconnect your computer and all attached devices from their electrical outlets, and then press the power button to ground the system board.

CAUTION: To guard against electrical shock, always unplug your computer from the electrical outlet before opening the cover.

5. [Remove the computer cover](file:///C:/data/systems/dim2350/replace.htm#1101667).

**NOTICE:** Before touching anything inside your computer, ground yourself by touching an unpainted metal surface, such as the metal at the back of the computer. While you work, periodically touch an unpainted metal surface to dissipate any static electricity that could harm internal components.

6. Locate the 2-pin [password jumper](file:///C:/data/systems/dim2350/techov.htm#1101668) on the system board, and then attach the jumper to both pins.

The jumper is attached to only one pin for shipping.

- 7. Replac
- 8. Connect your computer and devices to electrical outlets, and turn them on.
- 9. If you are prompted to press <F1> to continue, press <F1>.
- 10. After the Microsoft® Windows® desktop appears on your screen, [shut down the computer.](file:///C:/data/systems/dim2350/replace.htm#1122680)

**NOTICE:** To disconnect a network cable, first unplug the cable from your computer and then unplug it from the network wall jack.

- 11. Turn off any attached devices and disconnect them from their electrical outlets.
- 12. Disconnect the power cable from your computer, and then press the power button to ground the system board.
- 13. Remove the computer cove
- 14. Remove the password jumper.

Attach the jumper to only one pin so that you do not lose it.

15. [Replace the computer cover.](file:///C:/data/systems/dim2350/replace.htm#1126541)

**NOTICE:** To connect a network cable, first plug the cable into the network wall jack and then plug it into the computer.

- 16. Connect your computer and devices to electrical outlets, and turn them on.
- 17. If you are prompted to press <F1> to continue, press <F1>.

### <span id="page-49-0"></span>**Clearing CMOS**

CAUTION: Before you begin any of the procedures in this section, follow the safety instructions provided in your *Owner's Manual*.

Θ **NOTICE:** The following procedure resets all standard settings for your computer. Before proceeding, record all current settings so that you can restore them when you finish this procedure.

To clear the computer's CMOS:

- 1. [Shut down the computer](file:///C:/data/systems/dim2350/replace.htm#1122680) through the **Start** menu.
- 2. Ensure that your computer and attached devices are turned off. If your computer and attached devices did not automatically turn off when you shut down your computer, turn them off now.

**NOTICE:** To disconnect a network cable, first unplug the cable from your computer and then unplug it from the network wall jack.

- 3. Disconnect any telephone or telecommunication lines from the computer.
- 4. Disconnect your computer and all attached devices from their electrical outlets, and then press the power button to ground the system board.

**CAUTION: To guard against electrical shock, always unplug your computer from the electrical outlet before opening the cover.** 

- 5. [Remove the computer cover](file:///C:/data/systems/dim2350/replace.htm#1101667).
- **NOTICE:** Before touching anything inside your computer, ground yourself by touching an unpainted metal surface, such as the metal at the back of the computer. While you work, periodically touch an unpainted metal surface to dissipate any static electricity that could harm internal components.
- 6. Locate the 3-pin [CMOS jumper](file:///C:/data/systems/dim2350/techov.htm#1101668) on the system board. The jumper is on the first two jumper pins nearest the back of the computer. Move the jumper to<br>the two pins nearest the front of the computer, wait approximately 5 seco
- 7. [Replace the computer cover.](file:///C:/data/systems/dim2350/replace.htm#1126541)

**NOTICE:** To connect a network cable, first plug the cable into the network wall jack and then plug it into the computer.

- 8. Connect your computer and devices to electrical outlets, and turn them on.
- 9. If you are prompted to press <F1> to continue, press <F1>

[Back to Contents Page](file:///C:/data/systems/dim2350/index.htm)

### <span id="page-50-0"></span>**Technical Overview Dell™ Dimension™ 2350 Series**

- **O** [Internal View](#page-50-1)
- [System Board Connectors and Sockets](#page-50-2)
- **[Power Supply DC Connector Pin Assignments](#page-51-0)**

## <span id="page-50-1"></span>**Internal View**

CAUTION: Before you begin any of the procedures in this section, follow the safety instructions provided in your *Owner's Manual*.

**A** CAUTION: To guard against electrical shock, always unplug your computer from the electrical outlet before opening the computer cover.

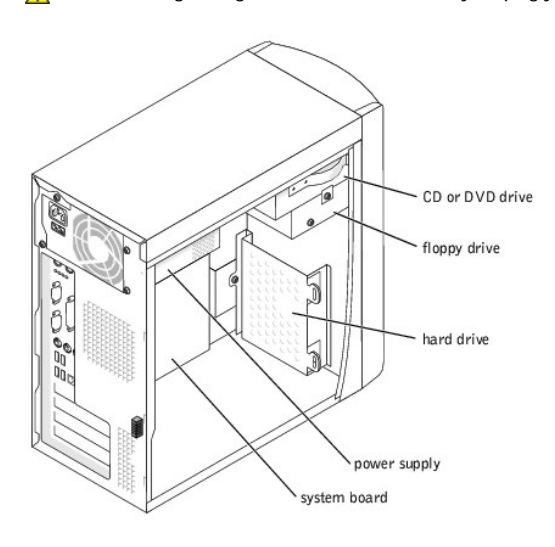

## <span id="page-50-2"></span>**System Board Connectors and Sockets**

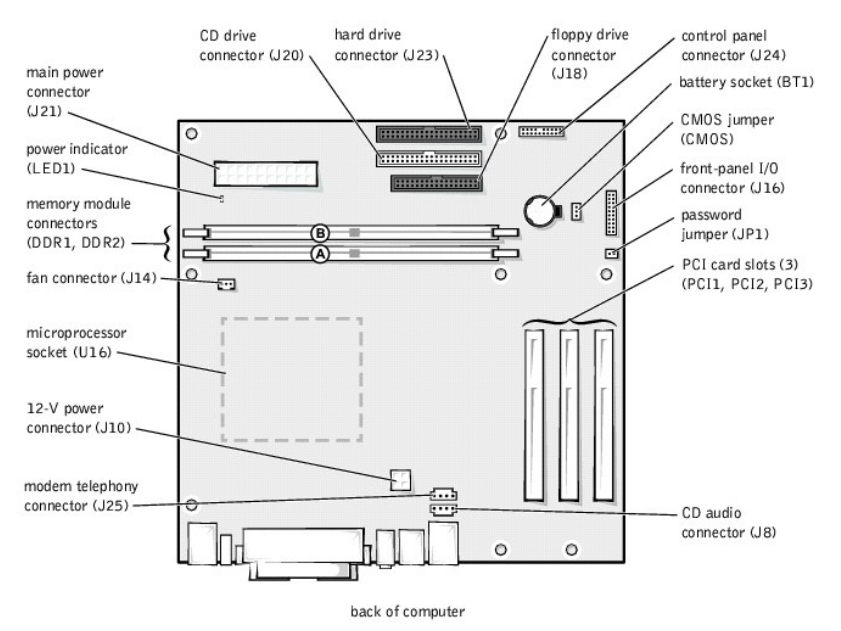

# <span id="page-51-0"></span>**Power Supply DC Connector Pin Assignments**

## **DC Power Connector P1**

11 12 13 14 15 16 17 18 19 20

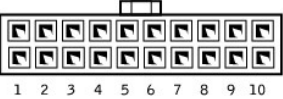

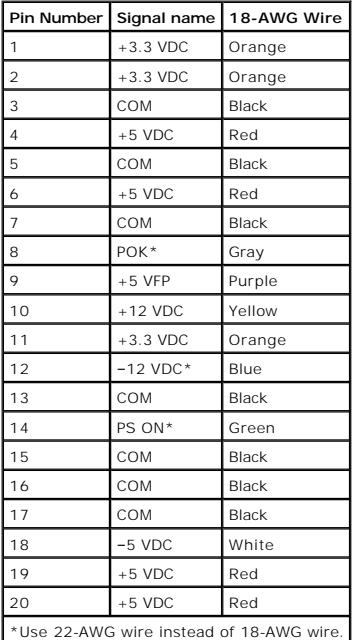

# **DC Power Connectors P2, P3, P5, and P6**

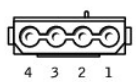

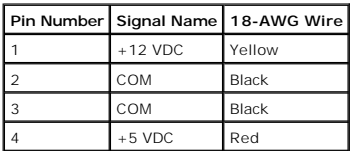

# **DC Power Connector P7**

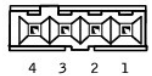

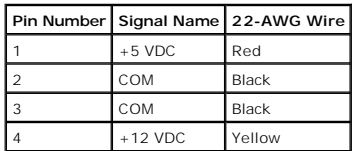

## **DC Power Connector P8**

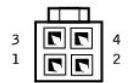

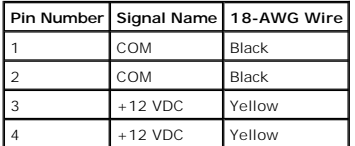

[Back to Contents Page](file:///C:/data/systems/dim2350/index.htm)

### <span id="page-53-0"></span>**Controls and Lights Dell™ Dimension™ 2350 Series**

[Front View](#page-53-1)

[Back View](#page-54-1)

## <span id="page-53-1"></span>**Front View**

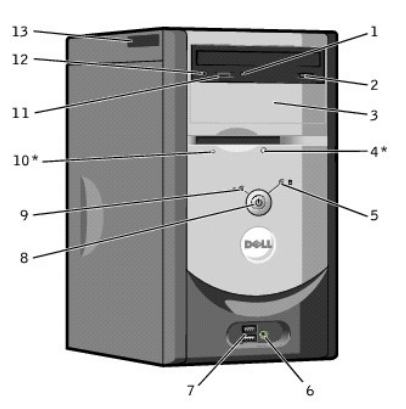

 $*$  On computers with an optional floppy drive.

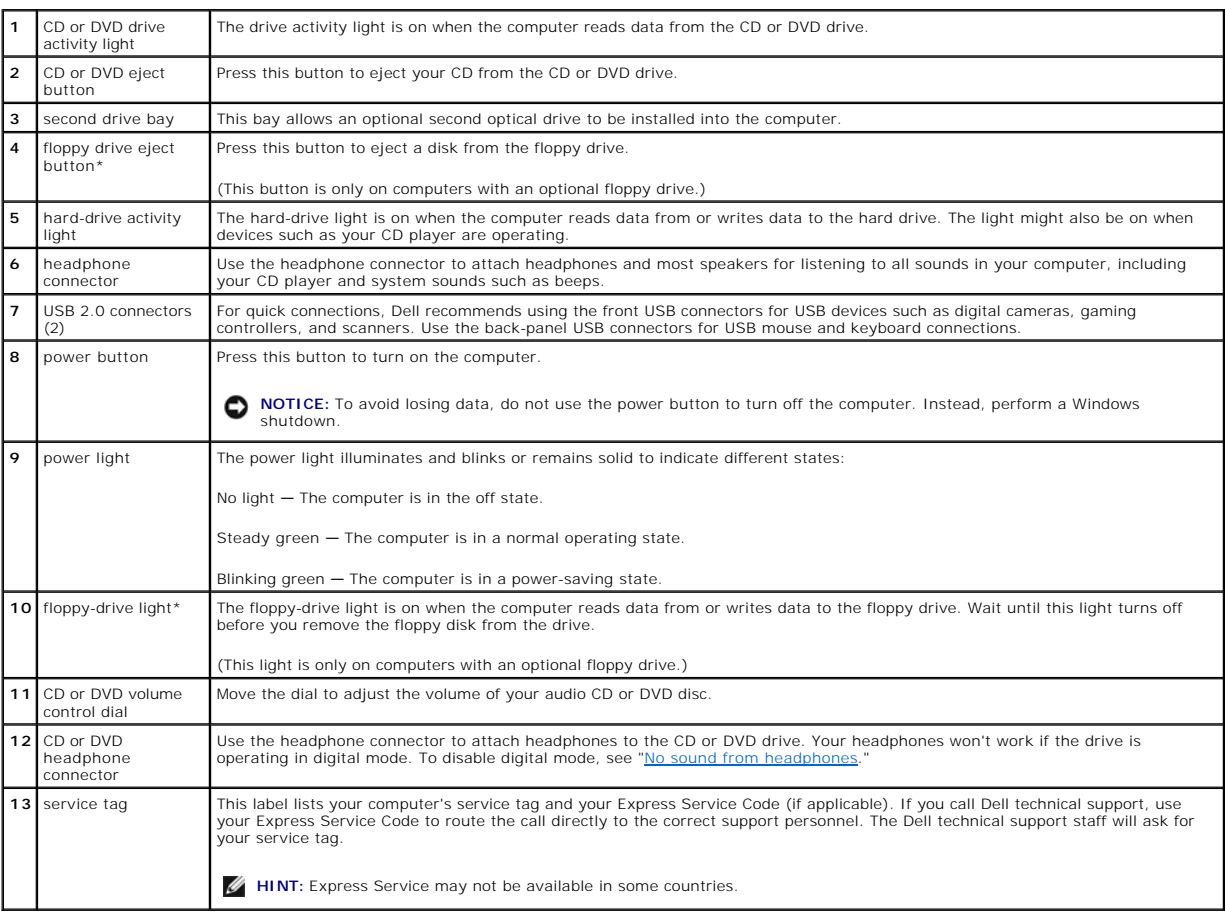

## <span id="page-54-1"></span><span id="page-54-0"></span>**Back View**

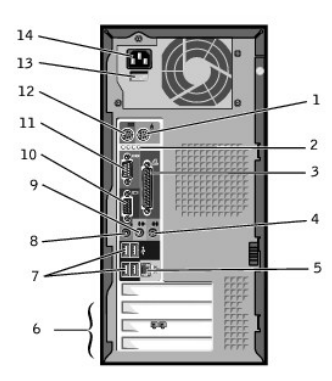

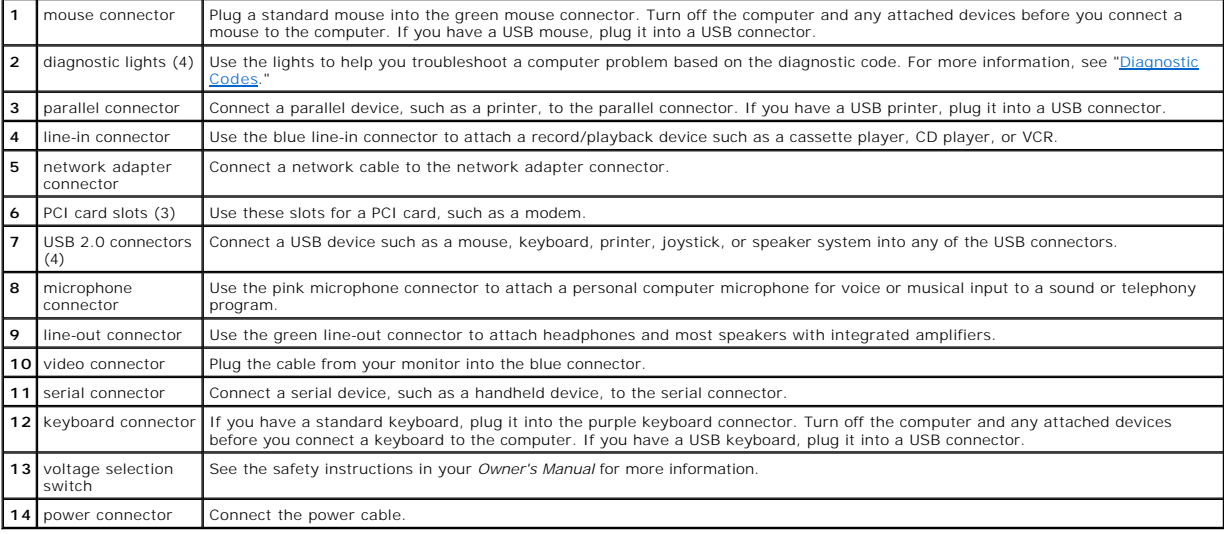

[Back to Contents Page](file:///C:/data/systems/dim2350/index.htm)